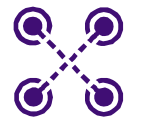

## **WIRELESS**

# **CB-85/MB-85/EC-85/MC-85**

WLAN Client Cards **IEEE 802.11a/g/b and draft-802.11n/EWC compliant**

**User Guide**

Doc. No. MV-S800477-00, Rev. B July 18, 2006 Document Classification: Proprietary Information Not approved by Document Control. For review only.

DRAFT Use Only

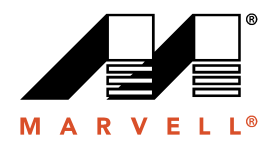

MOVING FORWARD **FASTER®** 

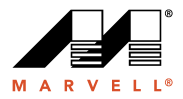

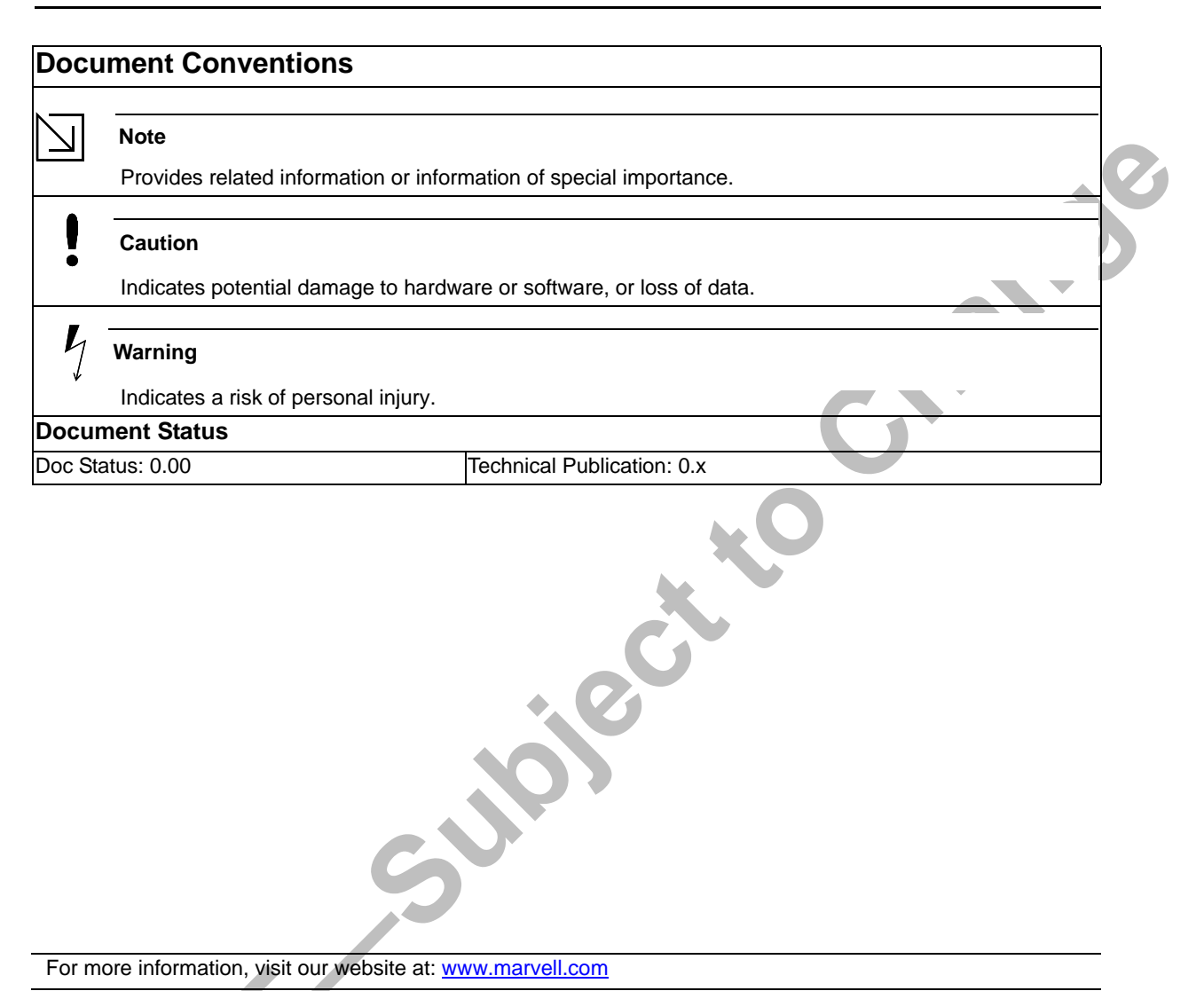

### Disclaimer

This document provides preliminary information about the products described, and such information should not be used for purpose of final design. Visit the Marvell® web site at www.marvell.com for the latest information on Marvell products.

No part of this document may be reproduced or transmitted in any form or by any means, electronic or mechanical, including photocopying and recording, for any purpose, without the express written permission of Marvell. Marvell retains the right to make changes to this document at any time, without notice. Marvell makes no warranty of any kind, expressed or implied, with regard to any information contained in this document, including, but not limited to, the implied warranties of<br>merchantability or fitness for any particular purpose. Further contained within this document.

Marvell products are not designed for use in life-support equipment or applications that would cause a life-threatening situation if any such products failed. Do not use Marvell products in these types of equipment or applications.

With respect to the products described herein, the user or recipient, in the absence of appropriate U.S. government authorization, agrees:

1) Not to re-export or release any such information consisting of technology, software or source code controlled for national security reasons by the U.S. Export Control<br>Regulations ("EAR"), to a national of EAR Country Gr

2) Not to export the direct product of such technology or such software, to EAR Country Groups D:1 or E:2, if such technology or software and direct products thereof are controlled for national security reasons by the EAR; and,

3) In the case of technology controlled for national security reasons under the EAR where the direct product of the technology is a complete plant or component of a plant, not to export to EAR Country Groups D:1 or E:2 the direct product of the plant or major component thereof, if such direct product is controlled for national security<br>reasons by the EAR, or is subject to controls und

At all times hereunder, the recipient of any such information agrees that they shall be deemed to have manually signed this document in connection with their receipt of any such information.

Copyright © 2006. Marvell International Ltd. All rights reserved. Marvell, the Marvell logo, Moving Forward Faster, Alaska, Fastwriter, Datacom Systems on Silicon, Libertas, Link Street, NetGX, PHYAdvantage, Prestera, Raising The Technology Bar, The Technology Within, Virtual Cable Tester, and Yukon are registered trademarks of Marvell. Ants, AnyVoltage, Discovery, DSP Switcher, Feroceon, GalNet, GalTis, Horizon, Marvell Makes It All Possible, RADLAN, UniMAC, and VCT are trademarks of Marvell. All other trademarks are the property of their respective owners.

Page 2 **Document Classification: Proprietary Information** July 18, 2006, 0.00 Not approved by Document Control. For review only.

# <span id="page-2-0"></span>**Table of Contents**

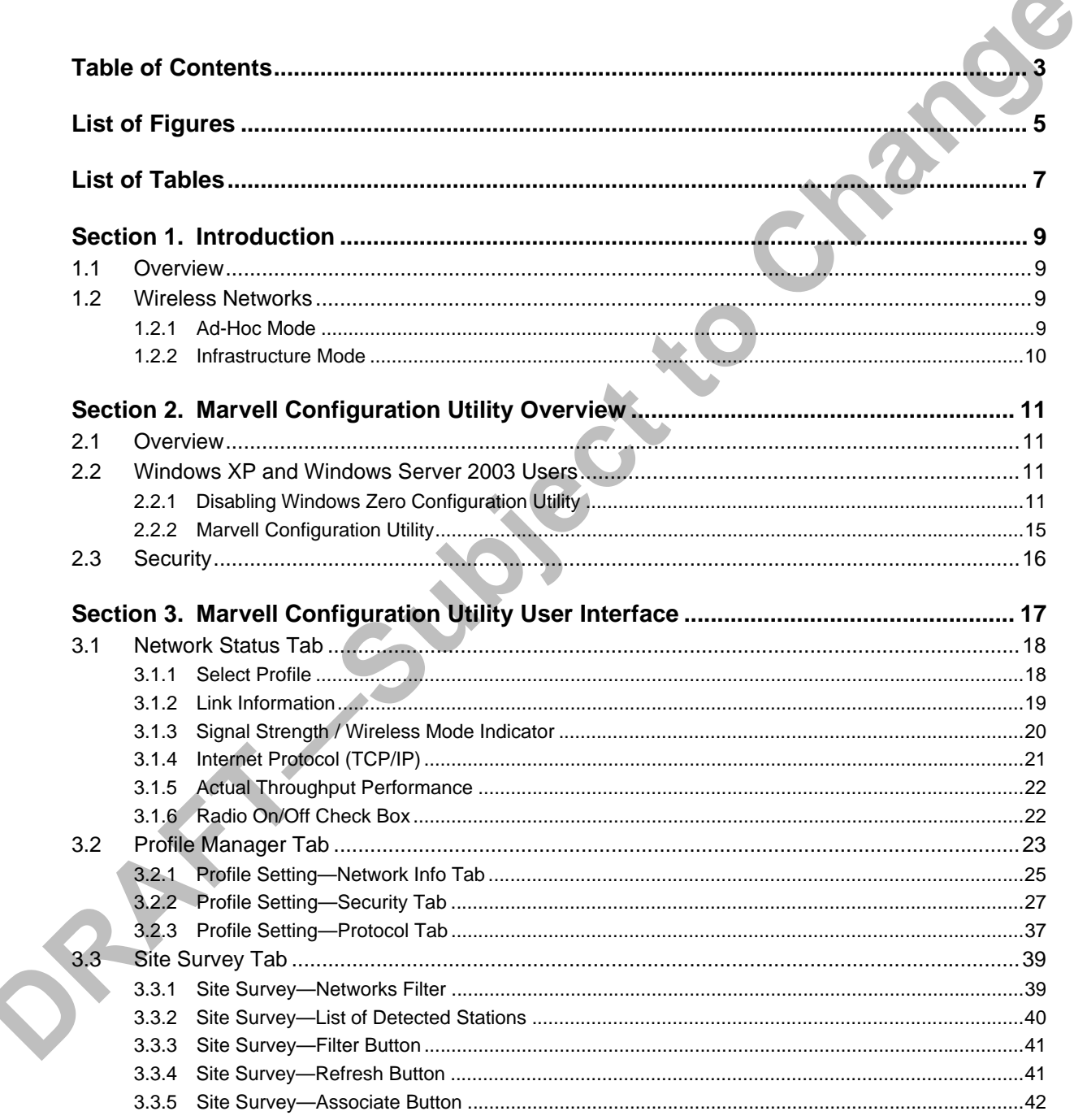

## **CONFIDENTIAL**

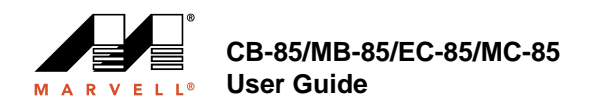

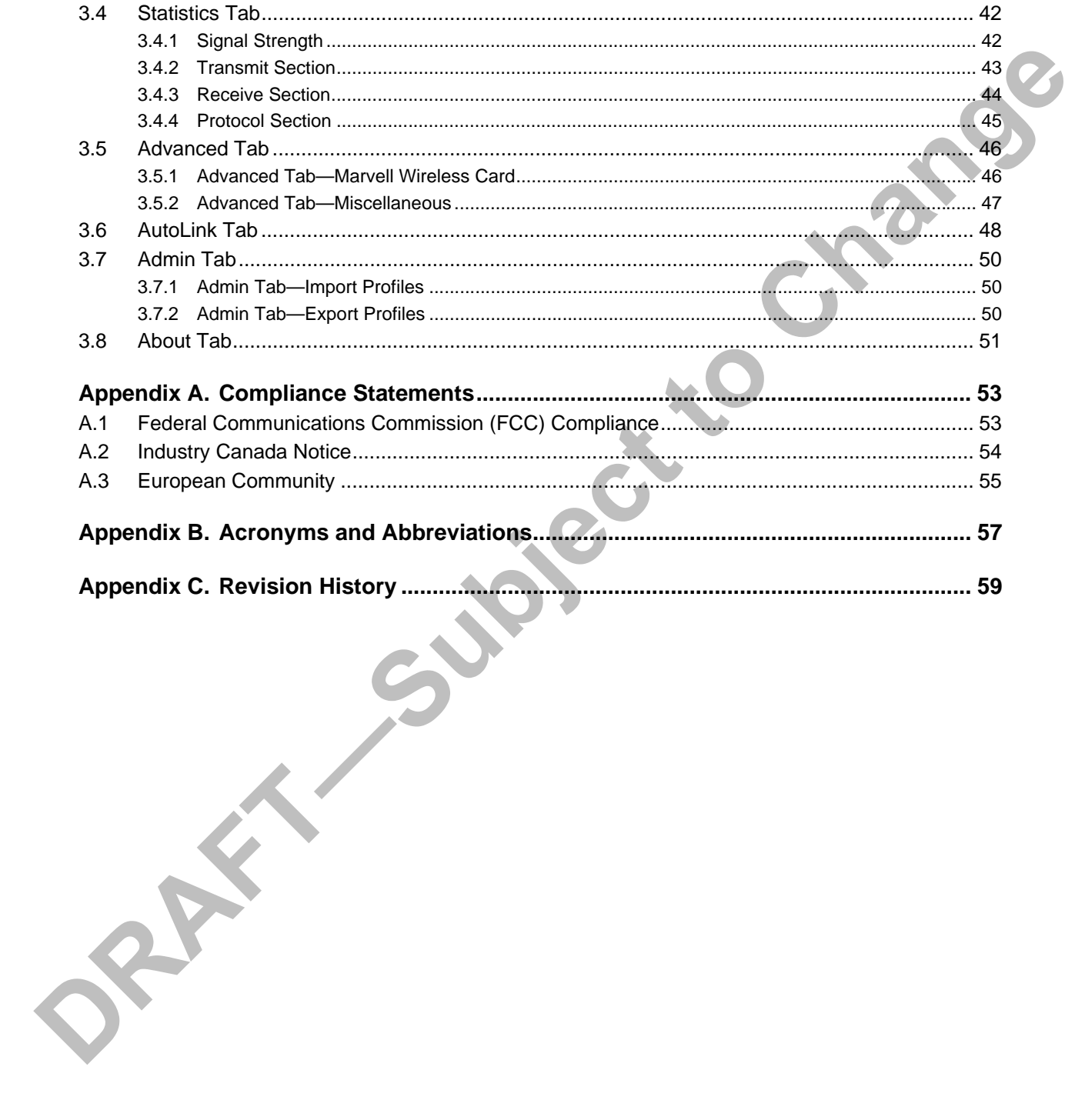

## **CONFIDENTIAL**

Document Classification: Proprietary Information Not approved by Document Control. For review only. Copyright © 2006 Marvell July 18, 2006, 0.00

# <span id="page-4-0"></span>**List of Figures**

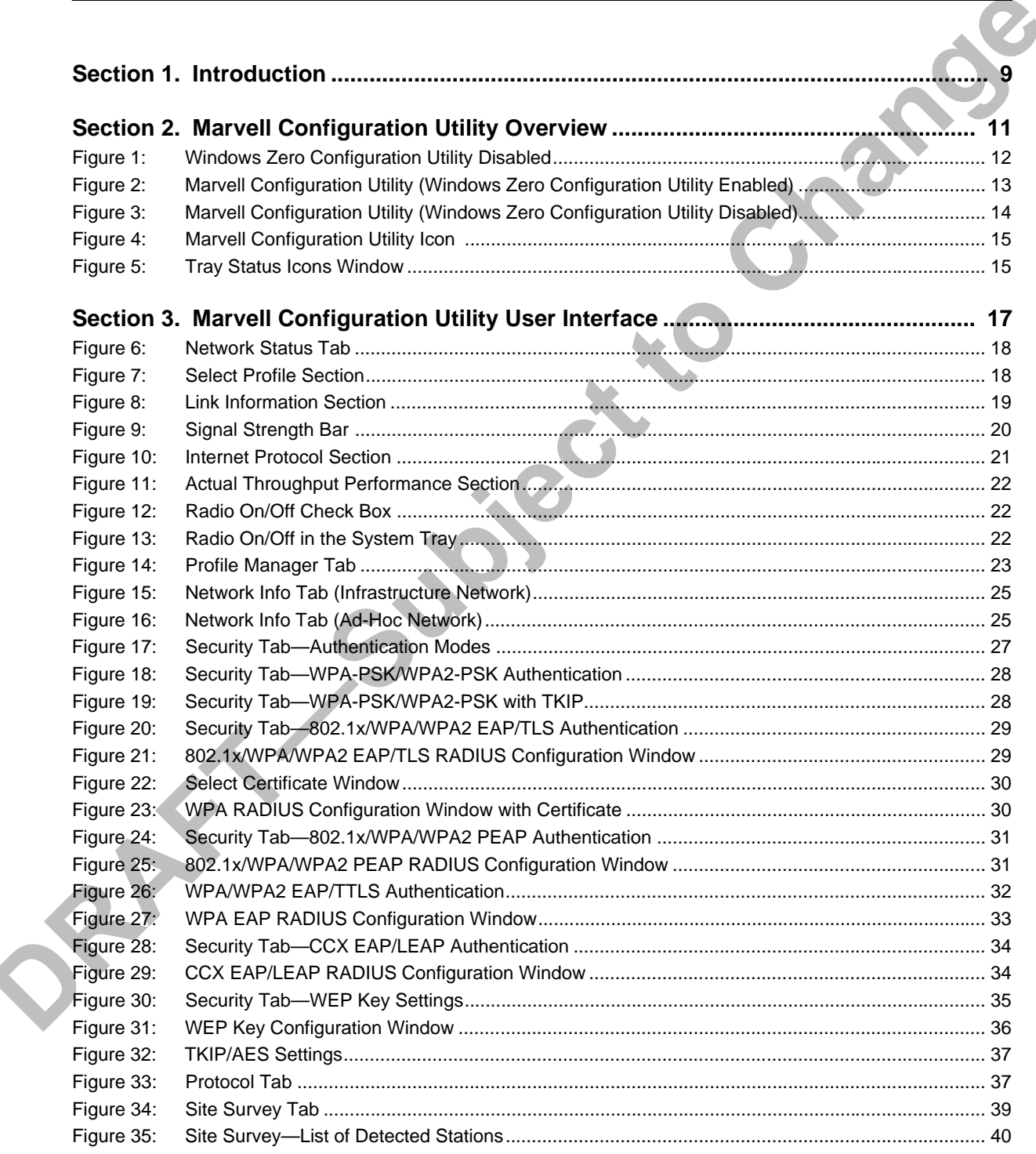

Copyright © 2006 Marvell **CONFIDENTIAL** Doc. No. MV-S800477-00 Rev. B

July 18, 2006, 0.00 Document Classification: Proprietary Information Post Page 5 Not approved by Document Control. For review only.

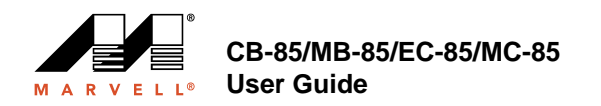

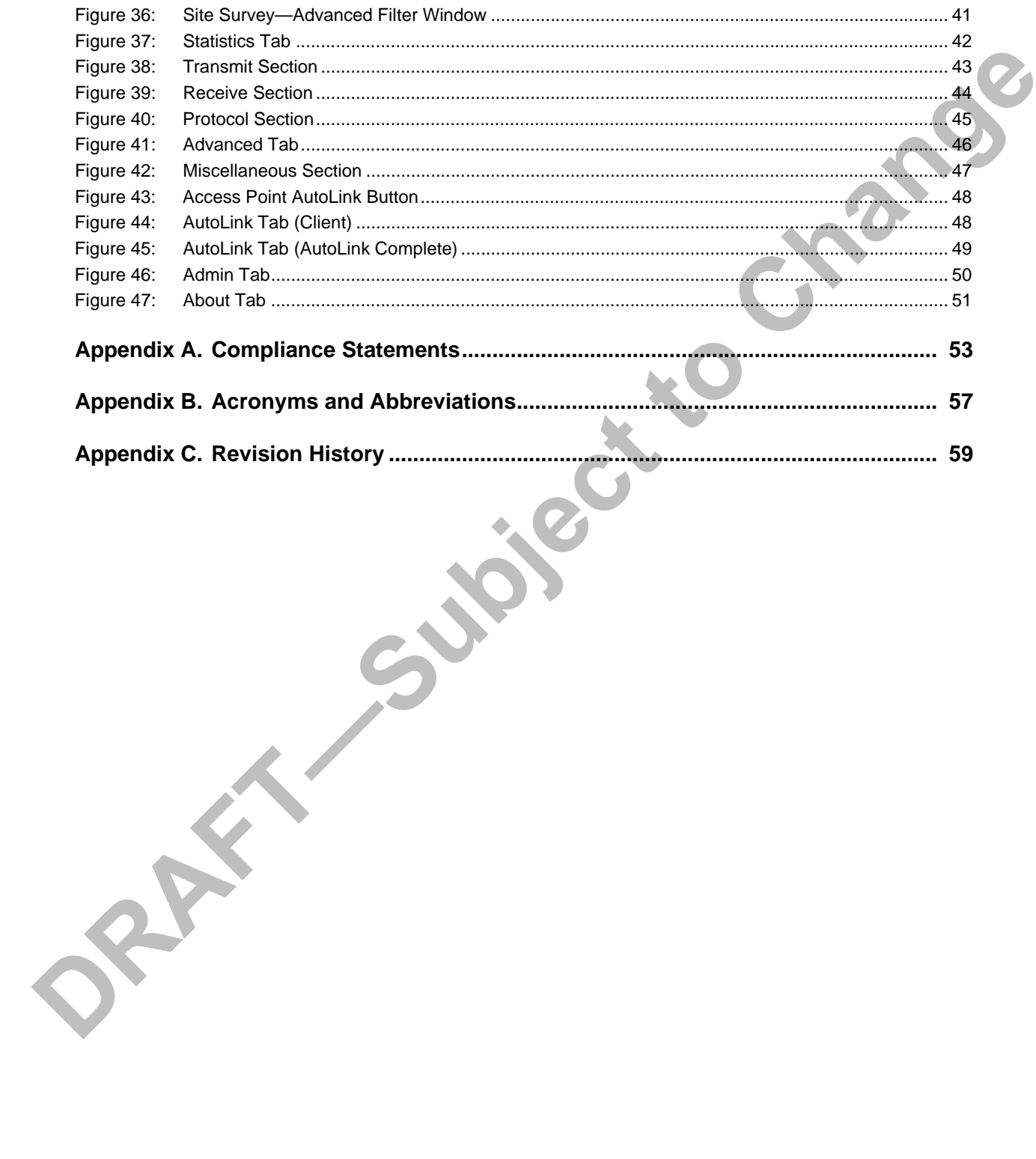

## **CONFIDENTIAL**

Document Classification: Proprietary Information Not approved by Document Control. For review only.

**The Contract of Street** 

# <span id="page-6-0"></span>**List of Tables**

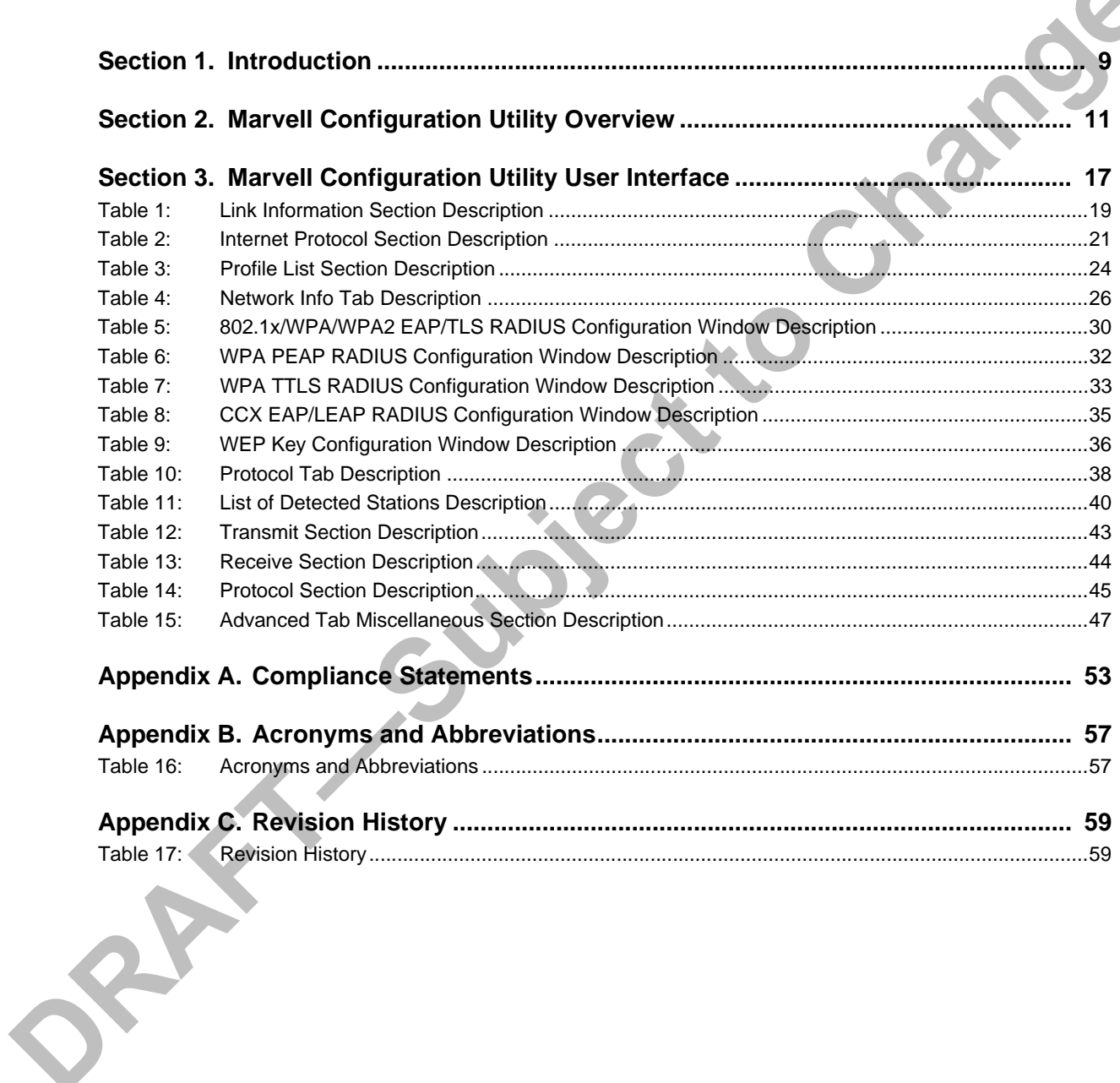

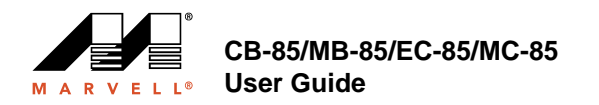

THIS PAGE INTENTIONALLY LEFT BLANK

Doc. No. MV-S800477-00 Rev. B **CONFIDENTIAL** Copyright © 2006 Marvell

Page 8 Document Classification: Proprietary Information July 18, 2006, 0.00 Not approved by Document Control. For review only.

**Simple School** 

# <span id="page-8-0"></span>**Section 1. Introduction**

## <span id="page-8-1"></span>**1.1 Overview**

This document describes the functions of the Marvell Client Card Configuration Utility for the following Marvell® IEEE 802.11a/g/b and high throughput WLAN client cards:

- **•** Marvell CB-85 CardBus WLAN Client Card
- **•** Marvell MB-85 Mini PCI WLAN Client Card
- **•** Marvell EC-85 PCI Express WLAN Client Card
- **•** Marvell MC-85 PCI Express WLAN Client Mini Card

Marvell high throughput client cards are both IEEE 802.11a/g/b and draft-802.11n/EWC compliant.

### **Notes**

- For information on installing the Marvell Configuration Utility, the Marvell client card, and the Marvell Windows driver, see the *CB-85/MB-85/EC-85/MC-85 Installation Guide*.
- For a list of acronyms used throughout this document see [Appendix B. "Acronyms and Abbreviations"](#page-56-2)  [on page 57](#page-56-2).

## <span id="page-8-2"></span>**1.2 Wireless Networks**

The Marvell client cards operate similar to Ethernet cards, except that a radio replaces the wires between communication devices. All existing applications that operate over Ethernet operate over a Marvell wireless network without any modification or need for special wireless networking software. The Marvell client cards support the following network technologies:

- **•** Ad-Hoc (peer-to-peer group) mode
- **•** Access Point (AP) Infrastructure mode

## <span id="page-8-3"></span>**1.2.1 Ad-Hoc Mode**

In Ad-Hoc mode (also referred to as peer-to-peer mode), wireless clients send and receive information to other wireless clients without using an AP. In comparison to Infrastructure mode, this type of WLAN connection only contains wireless clients. Ad-Hoc mode is useful for establishing a network where wireless infrastructure does not exist or where services are not required. Two or more computers can establish an Ad-Hoc network when within range of one another. Each computer dynamically connects to one another without additional configuration. Ad-Hoc mode is used to connect network computers at home or in small offices. It is also used to set up a temporary wireless network for meetings.

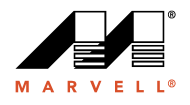

## <span id="page-9-0"></span>**1.2.2 Infrastructure Mode**

In Infrastructure mode, wireless devices communicate with other wireless devices or devices on the LAN side wired network through APs. When communicating through wired networks, client cards send and receive information through APs. The AP receives the information and redirects it for clients to then receive the information.

Access Points are typically strategically located within an area to provide optimal coverage for wireless clients. A large WLAN uses multiple APs to provide coverage over a wide area. APs connect to a LAN through a wired Ethernet connection. APs send and receive information from the LAN through this wired connection. Most corporate WLANs operate in Infrastructure mode because they require access to the wired LAN in order to use services such as file servers or printers.

JSSC.

Page 10 **Document Classification: Proprietary Information** July 18, 2006, 0.00 Not approved by Document Control. For review only.

# <span id="page-10-0"></span>**Section 2. Marvell Configuration Utility Overview**

## <span id="page-10-1"></span>**2.1 Overview**

The Marvell Client Card Configuration Utility is a Windows® based application that allows configuration and management of the Marvell high throughput client cards. The Marvell Configuration Utility sets up profiles and performs other wireless network management tasks. For information on installing the Marvell Configuration Utility see the *Installation Guide*.

## <span id="page-10-2"></span>**2.2 Windows XP and Windows Server 2003 Users**

For Windows XP and Windows Server 2003, either use the Windows Zero Configuration Utility or the Marvell Configuration Utility to configure the Marvell client card. Both utilities cannot be used at the same time. When launching the Marvell Configuration Utility, the Marvell Configuration Utility disables the Windows Zero Configuration Utility automatically. While exiting, the Marvell Configuration Utility recovers the Windows Zero Configuration Utility.

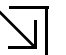

## **Note**

When using the Marvell Configuration Utility on Windows XP or Windows Server 2003, Marvell recommends turning off the Windows wireless configuration feature. For further information on this feature, refer to Windows documentation.

## <span id="page-10-3"></span>**2.2.1 Disabling Windows Zero Configuration Utility**

To disable the Windows Zero Configuration Utility (if not already disabled while running the setup program for the Marvell Configuration Utility):

- 1. From Control Panel, click **Network Connections**.
- 2. Right-click the icon for the Marvell client card, and select **Properties**.
- 3. Click the **Wireless Networks** tab.
- 4. Clear the **Use Windows to configure my wireless settings** check box to disable the Windows Zero Configuration Utility.

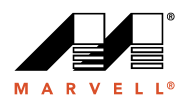

## <span id="page-11-0"></span>**Figure 1: Windows Zero Configuration Utility Disabled**

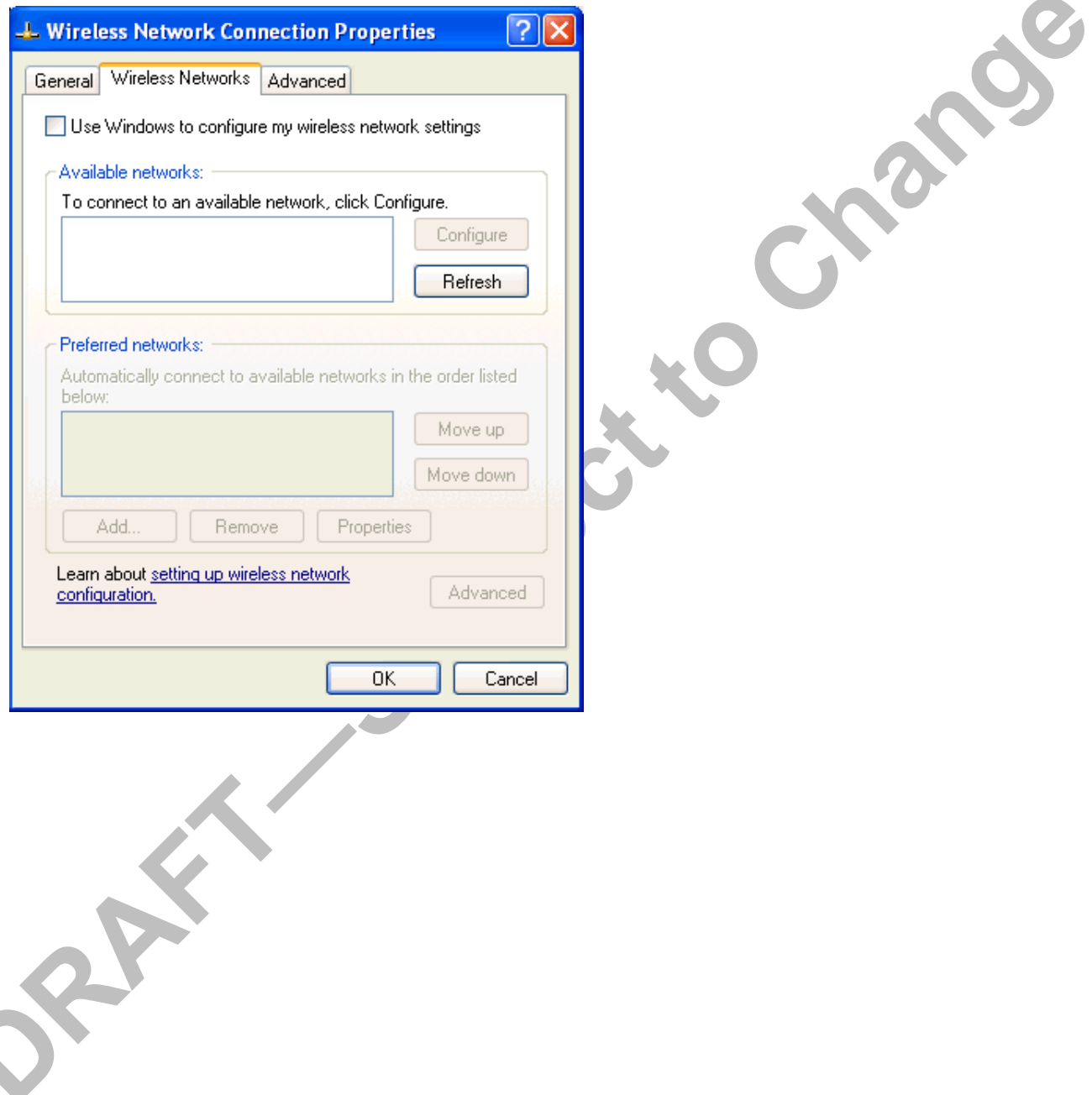

Page 12 **Document Classification: Proprietary Information** July 18, 2006, 0.00 Not approved by Document Control. For review only.

## **2.2.1.1 Marvell Configuration Utility Tabs**

When Windows Zero Configuration Utility is enabled, the Marvell Configuration Utility enters Monitor mode. When in Monitor mode, the Marvell Configuration Utility has the following properties:

- **•** Limited tab display (**Network Status**, **Statistics**, **About**, and **Readme** tabs)
- **•** Information reporting only (the utility cannot be used to configure the client card)

## <span id="page-12-0"></span>**Figure 2: Marvell Configuration Utility (Windows Zero Configuration Utility Enabled)**

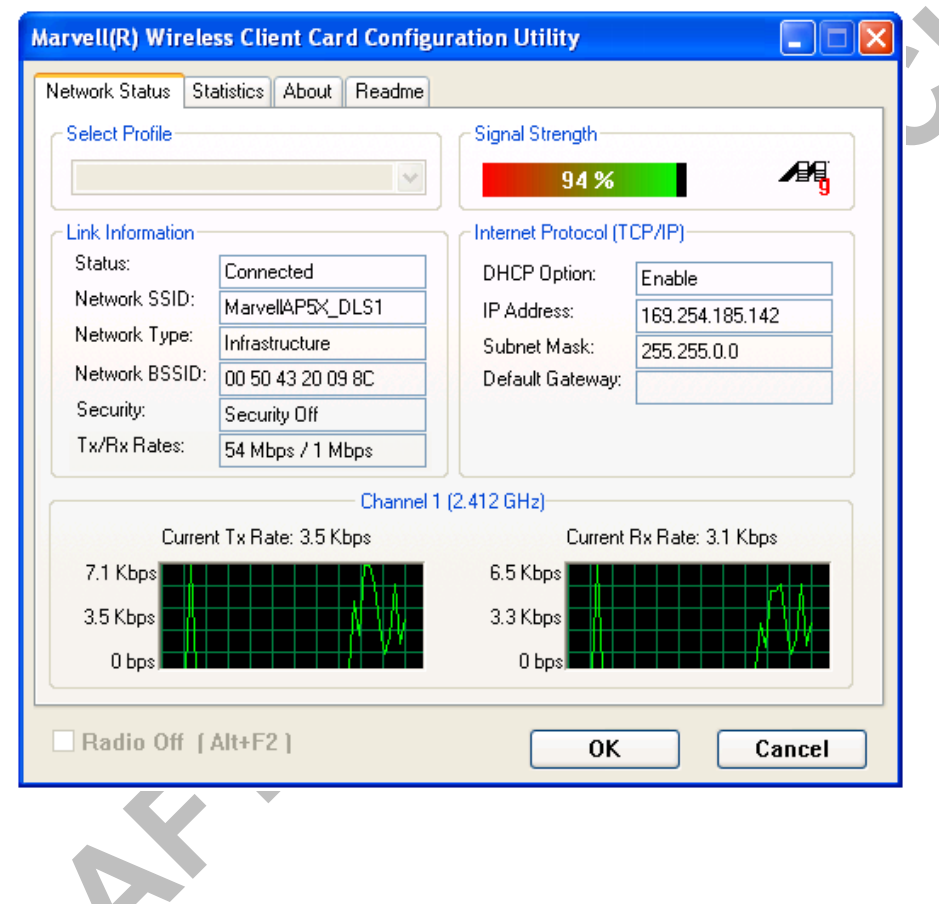

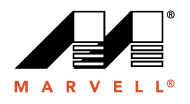

When Windows Zero Configuration Utility is disabled, all tabs available through the Marvell Configuration Utility are active, as shown in [Figure 3.](#page-13-0)

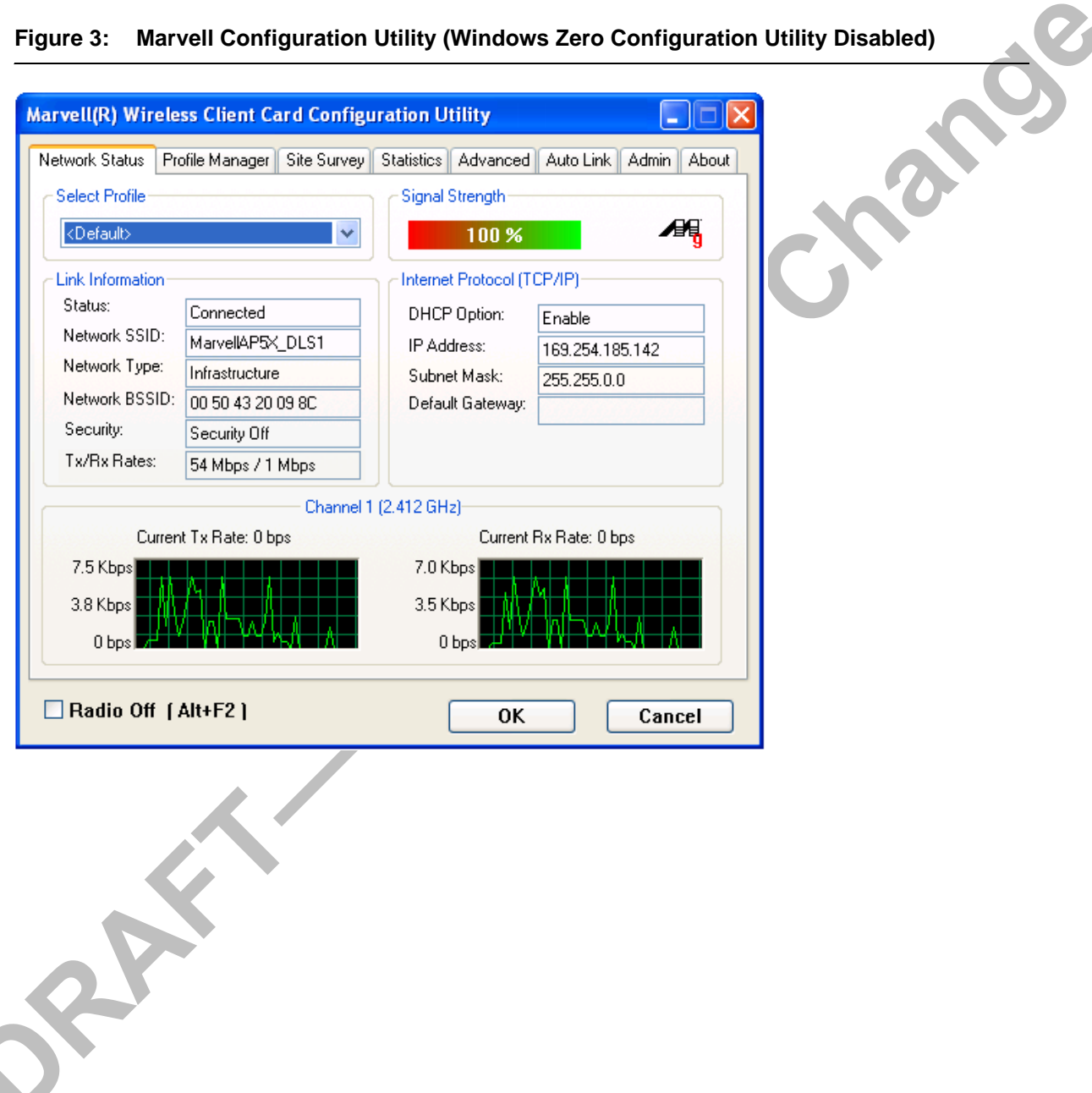

<span id="page-13-0"></span>**Figure 3: Marvell Configuration Utility (Windows Zero Configuration Utility Disabled)**

Page 14 **Document Classification: Proprietary Information** July 18, 2006, 0.00 Not approved by Document Control. For review only.

## <span id="page-14-0"></span>**2.2.2 Marvell Configuration Utility**

Once installed, the Marvell Configuration Utility is accessed from the **Start menu** or from the **Desktop**.

**Start menu:**

- **• Start** > **Marvell Configuration Utility**
- **• Start** > **Programs** > **Marvell > Marvell Configuration Utility**

### **Desktop:**

**•** Double-click the Marvell Configuration Utility icon.

## <span id="page-14-1"></span>**Figure 4: Marvell Configuration Utility Icon**

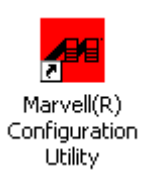

## **2.2.2.1 Tray Status Icons**

Different icons in the system tray indicate the status of the wireless connection.

## <span id="page-14-2"></span>**Figure 5: Tray Status Icons Window**

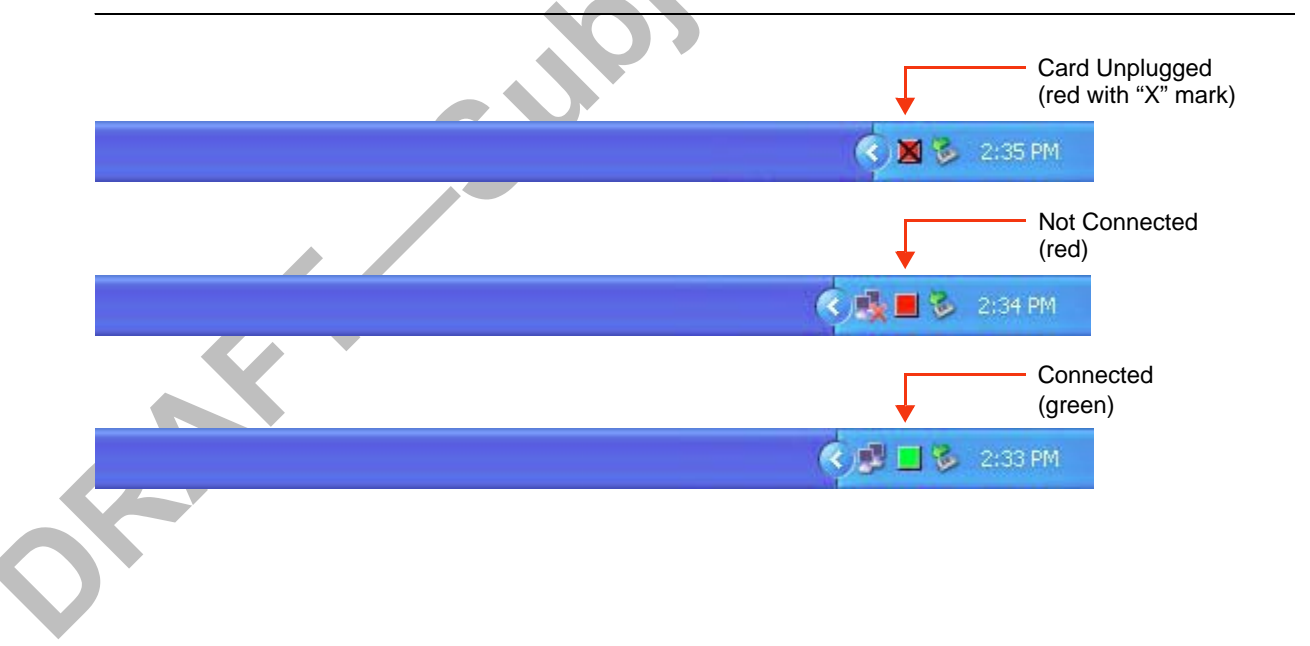

Copyright © 2006 Marvell **CONFIDENTIAL** Doc. No. MV-S800477-00 Rev. B

July 18, 2006, 0.00 Document Classification: Proprietary Information Page 15 Not approved by Document Control. For review only.

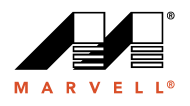

# <span id="page-15-0"></span>**2.3 Security**

Implementing a security infrastructure to monitor physical access to WLAN networks is more difficult than monitoring access on wired networks. Unlike wired networks where a physical connection is required, anyone within the range of a wireless AP can send and receive frames, as well as listen for frames being sent.

IEEE 802.11 defines a set of standards and protocols for use in minimizing the security risks on wireless networks. Three of these security standards are as follows:

- **• 802.1x**—802.1x authentication provides authenticated access to 802.11 wireless networks and to wired Ethernet networks. 802.1x minimizes wireless network security risks by providing user and computer identification, centralized authentication, and encryption services based on the Wired Equivalent Privacy (WEP) algorithm. 802.1x supports the Extensible Authentication Protocol (EAP). EAP allows the use of different authentication methods, such as smart cards and certificates.
- **• Wi-Fi Protected Access (WPA)**—WPA is a security implementation based on a subset of the 802.11i standard. WPA provides enhanced security for wireless networks when used with the Temporal Key Integrity Protocol (TKIP) and the Message Integrity Check (MIC) algorithms.
- **• Wi-Fi Protected Access 2 (WPA2)**—Next generation Wi-Fi security, based on the final 802.11i standard. WPA2 offers the strongest available security in the form of Advanced Encryption Standard (AES) level encryption, plus faster roaming between APs.

## **SECURITY CONFIGURATIONS**

The Marvell Configuration Utility supports the following security protocols:

- **•** Authentication Modes
	- **–** Open System
	- **–** Shared Key
	- **–** Auto Switch
	- **–** 802.1x
	- **–** WPA-PSK
	- **–** WPA2-PSK
	- **–** WPA
	- **–** WPA2
	- **–** Cisco Compatible eXtension (CCX)
- **•** Encryption Methods
	- **–** Security Off
	- **–** WEP (including support for Cisco® Message Integrity Check (CMIC) and Key Integrity Protocol (CKIP))
	- **–** TKIP
	- **–** AES
- **•** 802.1x Authentication Protocol
	- **–** EAP/Transport Layer Security (TLS) (equivalent to Microsoft "Smart Card or other Certificate")
	- **–** Protected EAP (PEAP)
	- **–** EAP Tunneled TLS Authentication Protocol (TTLS)
	- **–** Light EAP (LEAP)
- **•** WEP Key Size
	- **–** 64 bits WEP (40-bit key)
	- **–** 128 bits WEP (104-bit key)

Page 16 **Document Classification: Proprietary Information** July 18, 2006, 0.00 Not approved by Document Control. For review only.

# <span id="page-16-0"></span>**Section 3. Marvell Configuration Utility User Interface**

The Marvell Client Card Configuration Utility allows configuration of Marvell high throughput client cards through the following tabs:

- **• Network Status**—displays the status of the network to which the user is connected. The Marvell Configuration Utility initializes on this page.
- **• Profile Manager**—displays the current profiles and allows the user to set attributes for network type, security options, and protocols, as well as create/modify/delete profiles.
- **• Site Survey**—displays site survey information.
- **• Statistics**—displays the statistics of the current session.
- **• Advanced**—used to set protocol parameters.
- **• AutoLink**—to set AutoLink connection
- **• Admin**—used to import and export profiles.
- **• About**—provides the information for the driver version number, firmware version number, Marvell Configuration Utility version number, and Medium Access Controller (MAC) address of the client card.

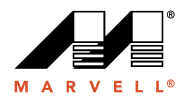

## <span id="page-17-0"></span>**3.1 Network Status Tab**

The **Network Status** tab displays the status of the network. When the Marvell Configuration Utility initializes, it displays the **Network Status** tab.

<span id="page-17-2"></span>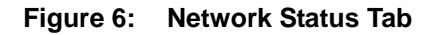

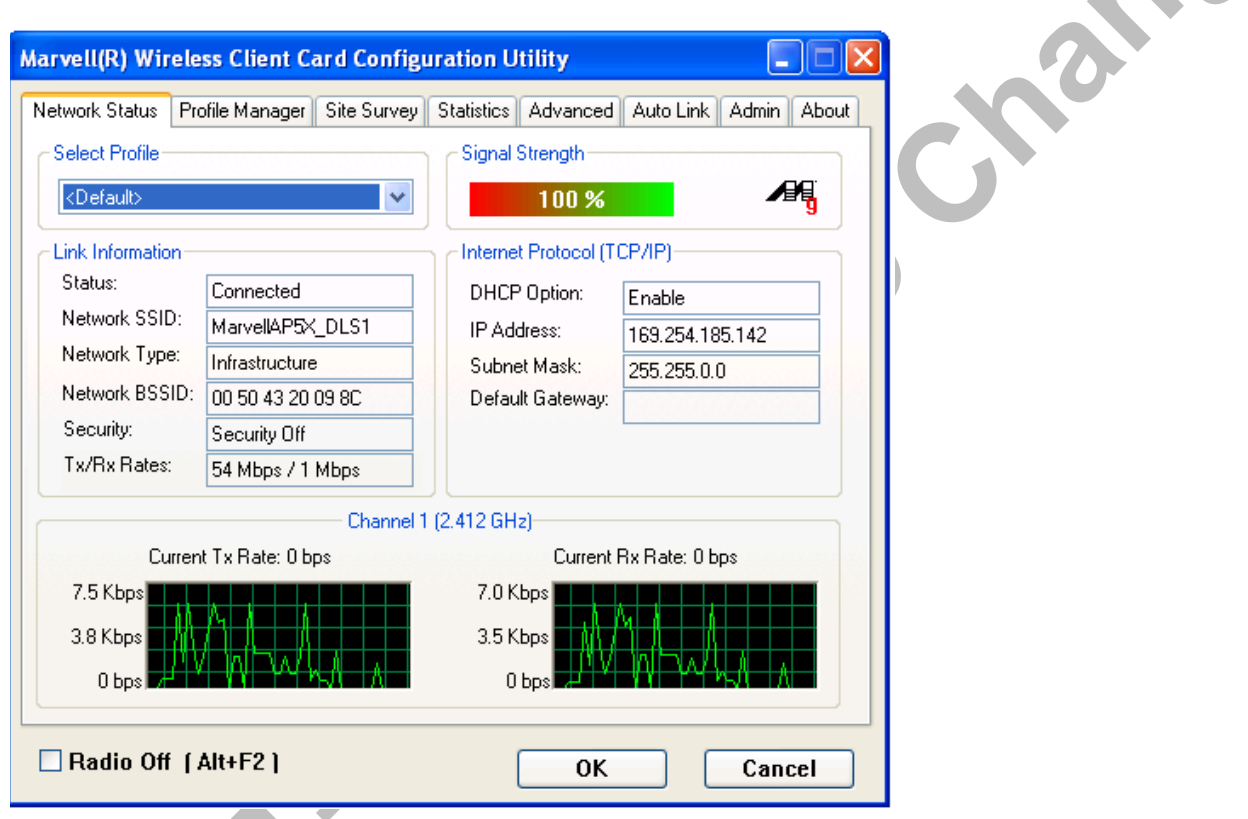

## <span id="page-17-1"></span>**3.1.1 Select Profile**

The **Select Profile** section displays the name of the profile in use. Additional information about the profile is provided in the **Profile Manager**.

Select one of the profiles previously defined by clicking the **down arrow** and highlighting a profile from the pulldown list.

<span id="page-17-3"></span>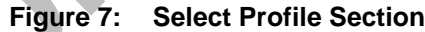

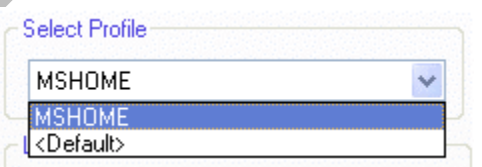

Page 18 **Document Classification: Proprietary Information** July 18, 2006, 0.00 Not approved by Document Control. For review only.

Doc. No. MV-S800477-00 Rev. B **CONFIDENTIAL** Copyright © 2006 Marvell

Profiles are created, modified, and deleted through the **Profile Manager**.

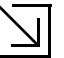

**Note**

This feature is disabled when Windows Zero Configuration Utility is enabled.

## <span id="page-18-0"></span>**3.1.2 Link Information**

The **Link Information** section contains the current information about the wireless connection.

<span id="page-18-1"></span>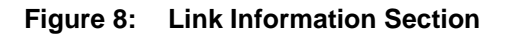

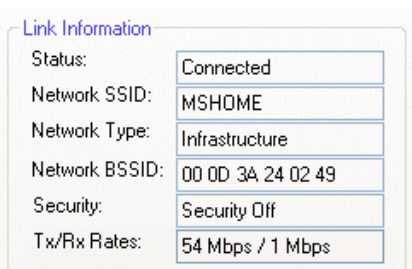

<span id="page-18-2"></span>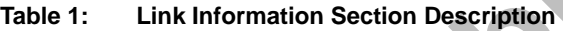

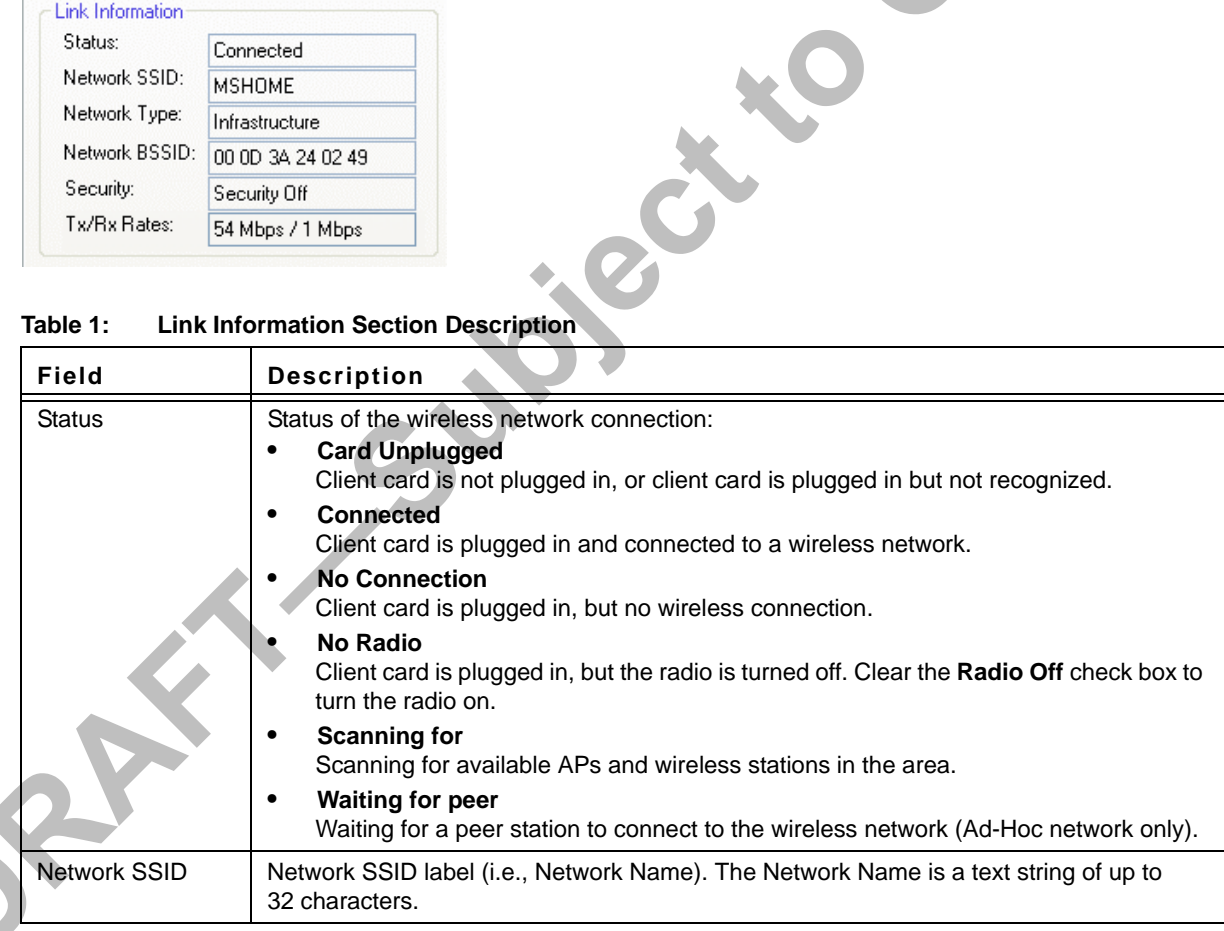

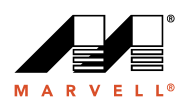

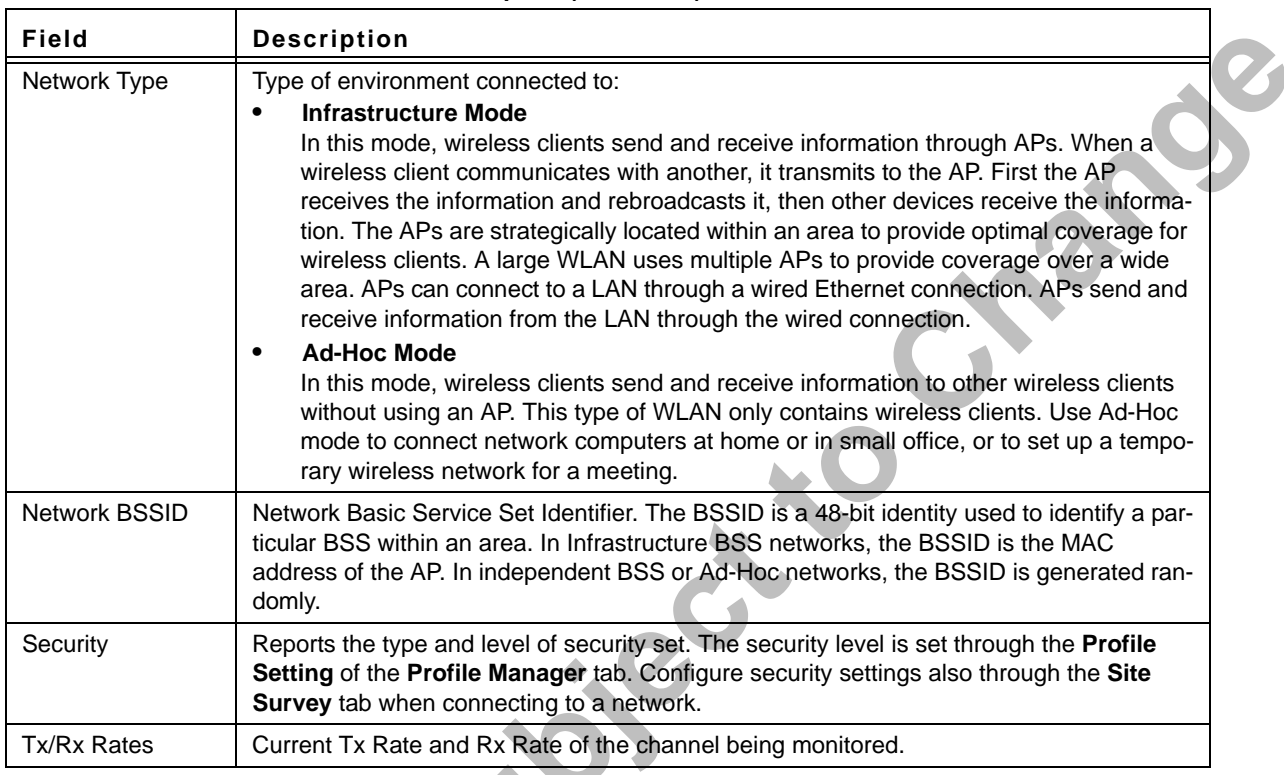

### **Table 1: Link Information Section Description (Continued)**

## <span id="page-19-0"></span>**3.1.3 Signal Strength / Wireless Mode Indicator**

The color-coded **Signal Strength** bar displays the signal strength of the last packet received by the client card.

## <span id="page-19-1"></span>**Figure 9: Signal Strength Bar**

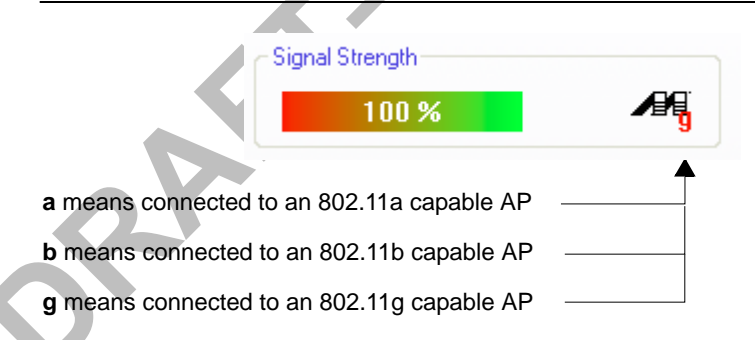

Signal strength is reported as a percentage. A signal in the red indicates a bad connection. A signal in the green indicates a good connection.

Page 20 **Document Classification: Proprietary Information** July 18, 2006, 0.00 Not approved by Document Control. For review only.

The Wireless Mode indicator shows the data rates the client card operates. There are three modes:

- **•** 802.11a
- **•** 802.11b
- **•** 802.11g (backward compatible to 802.11b)

## <span id="page-20-0"></span>**3.1.4 Internet Protocol (TCP/IP)**

The Internet Protocol specifies the format of packets, also called datagrams, and the addressing scheme. Most networks combine IP with a higher-level protocol called TCP, which establishes a virtual connection between a destination and a source.

### <span id="page-20-1"></span>**Figure 10: Internet Protocol Section**

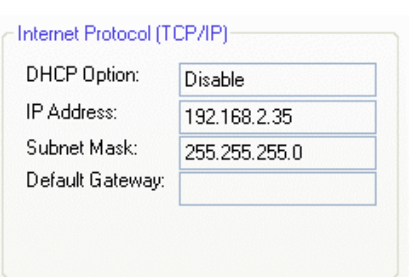

<span id="page-20-2"></span>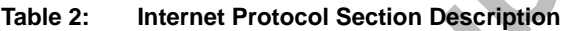

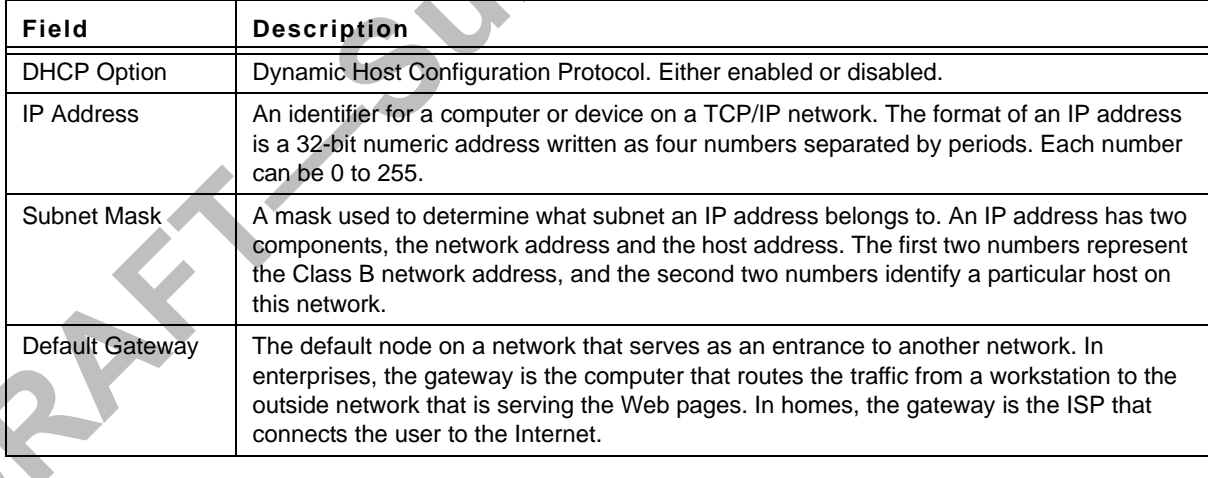

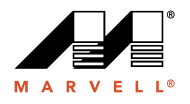

## <span id="page-21-0"></span>**3.1.5 Actual Throughput Performance**

This section of the **Network Status** tab displays the Current Tx Rate and the Current Rx Rate of the channel being monitored.

## <span id="page-21-2"></span>**Figure 11: Actual Throughput Performance Section**

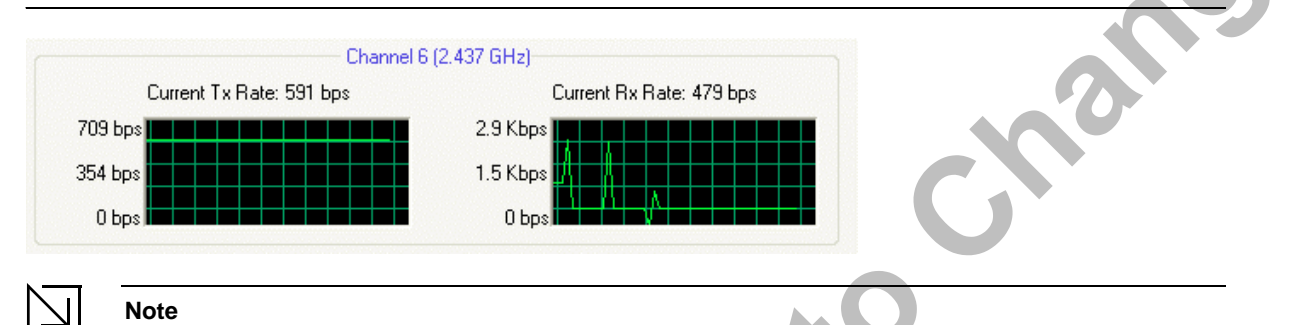

These are actual throughput diagrams (without the WLAN overhead delivered by the client card).

## <span id="page-21-1"></span>**3.1.6 Radio On/Off Check Box**

Selecting the **Radio Off** check box turns off the radio. Clearing the check box turns on the radio.

## <span id="page-21-3"></span>**Figure 12: Radio On/Off Check Box**

## $\Box$  Radio Off [Alt+F2]

Another way to turn the radio on or off is to right-click the **Configuration Utility** icon in **System Tray** and select **Turn Radio Off** to turn the radio off. When the radio is off, select **Turn Radio On** to turn the radio back on.

## <span id="page-21-4"></span>**Figure 13: Radio On/Off in the System Tray**

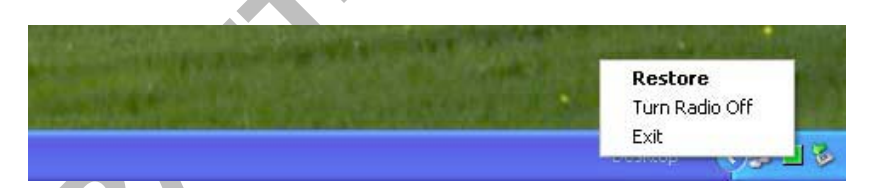

The system hot key **Alt+F2** can also be used to turn the radio on/off.

When the radio is off, there is no radio activity, and the following tabs are disabled:

- **•** Profile Manager
- **•** Site Survey
- **•** Statistics
- **•** Advanced
- **•** AutoLink

Page 22 Document Classification: Proprietary Information July 18, 2006, 0.00 Not approved by Document Control. For review only.

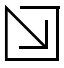

## **Note**

This feature is disabled when Windows Zero Configuration Utility is enabled.

# <span id="page-22-0"></span>**3.2 Profile Manager Tab**

The **Profile Manager** tab displays the profiles available and allows you to create, modify, and delete profiles.

## <span id="page-22-1"></span>**Figure 14: Profile Manager Tab**

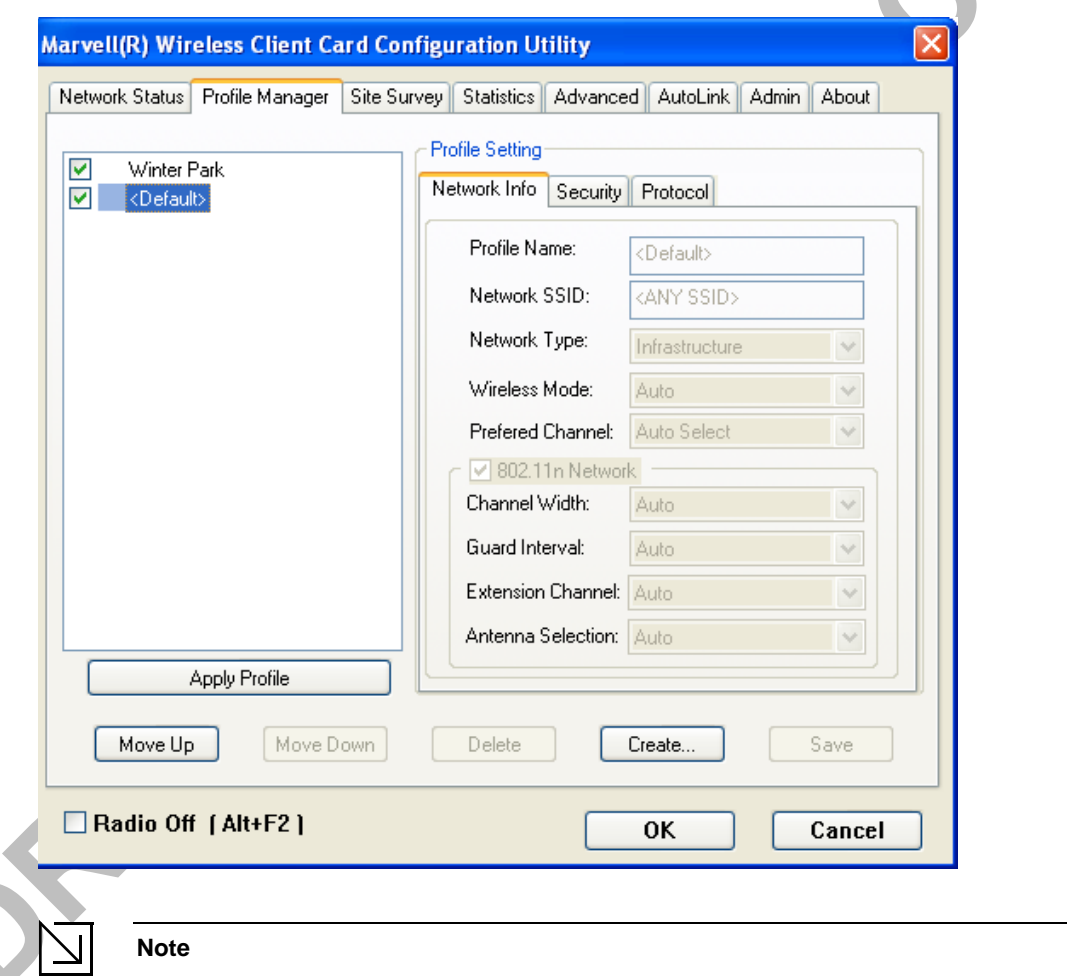

## **Note**

The Profile Manager tab is not accessible when Windows Zero Configuration Utility is enabled.

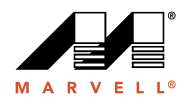

### **PROFILE MANAGER—PROFILE LIST**

The section on the left side of this tab lists all of the profiles available. Highlighting a profile selects it. If the check box next to the profile is selected, that profile is used in auto-configuration mode when the link is lost. If it is not selected, that profile is excluded in auto-configuration. The buttons associated with this window are as follows.

| <b>Button</b>        | <b>Description</b>                                                                                                    |
|----------------------|----------------------------------------------------------------------------------------------------|
| <b>Apply Profile</b> | Applies the profile selected.<br>Apply the profile by double-clicking the desired profile.                                                                                                    |
| Move Up / Down       | Moves the list up and down in the window.<br>All profiles with the Network Type set to Infrastructure are displayed before the profiles<br>with the Network Type set to Ad-Hoc. In auto-configuration mode, the selected profiles at<br>the top of the list have higher priority than selected profiles at the bottom of the list. |
| <b>Delete</b>        | Deletes a profile                                                                                                    |
| Create               | Creates a profile                                                                                                    |
| Save                 | Saves changes made to a selected profile                                                                                                    |

<span id="page-23-0"></span>**Table 3: Profile List Section Description**

## **PROFILE MANAGER—PROFILE SETTING**

The Profile Settings are used to set, modify, and display information about the profile selected in the **Profile List** section. The information is divided into three tabs:

- **•** Network Info
- **•** Security
- **•** Protocol

Doc. No. MV-S800477-00 Rev. B **CONFIDENTIAL** Copyright © 2006 Marvell

Page 24 Document Classification: Proprietary Information July 18, 2006, 0.00 Not approved by Document Control. For review only.

Change

## <span id="page-24-0"></span>**3.2.1 Profile Setting—Network Info Tab**

The **Profile Manager** initially displays the **Network Info** tab.

<span id="page-24-1"></span>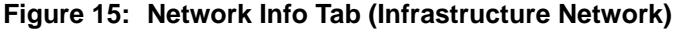

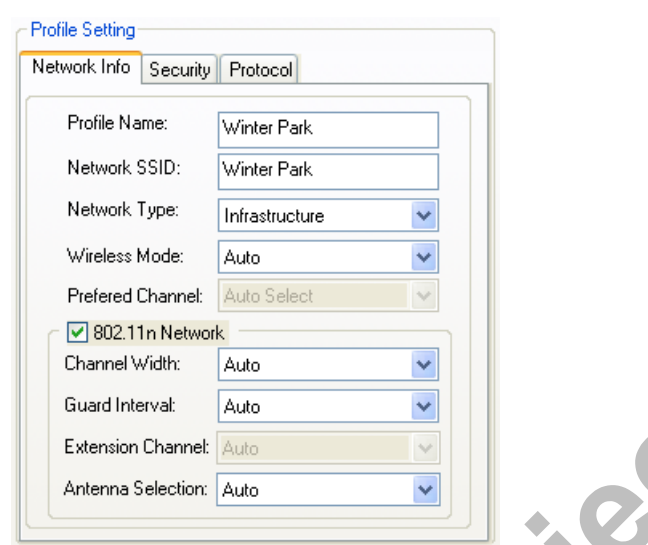

## <span id="page-24-2"></span>**Figure 16: Network Info Tab (Ad-Hoc Network)**

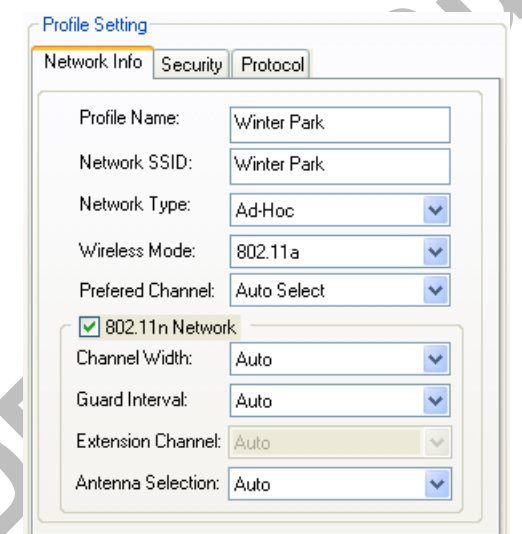

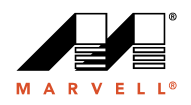

The **Network Info** tab fields are as follows.

| Field                    | <b>Description</b>                                                                                                    |  |
|--------------------------|----------------------------------------------------------------------------------------------------|--|
| <b>Profile Name</b>      | Name of profile selected                                                                                                    |  |
| <b>Network SSID</b>      | Network SSID label                                                                                                    |  |
| Network Type             | <b>Infrastructure</b><br>$\bullet$<br>When an Infrastructure network is selected, the Profile Setting displays the<br>Wireless Mode field.<br>Ad-Hoc<br>٠<br>When an Ad-Hoc network is selected, the Profile Setting displays an additional<br><b>Preferred Channel field.</b>                              |  |
| Wireless Mode            | Auto<br>$\bullet$<br>Connects to 802.11a network, 802.11g network, or 802.11b network (Infrastructure<br>network only).<br>802.11a<br>$\bullet$<br>Connects to 802.11a only.<br>802.11g<br>٠<br>Connects to either 802.11g network or 802.11b network.<br>802.11b<br>٠<br>Connects to 802.11b network only. |  |
| <b>Preferred Channel</b> | Channel being used (Ad-Hoc network only)                                                                                                    |  |
| 802.11n Network          | Enables/disables draft-802.11n/EWC functionality.<br>If enabled, the Modulation and Coding Scheme (MCS) index and 802.11n options can<br>be configured.                                                                                                    |  |
| Channel Width            | Sets the channel bandwidth. Available options are Auto, 20 MHz, and 40 MHz.<br>The default is Auto.                                                                                                    |  |
| <b>Guard Interval</b>    | Sets the Guard Interval. Available options are Auto, Standard, and Short.<br>The default is Auto.                                                                                                    |  |
| <b>Extension Channel</b> | Sets the extension channel mode when bandwidth is 40 MHz. Available options are<br>Auto, None, Lower, and Upper. The default is Auto.                                                                                                    |  |
| Antenna Selection        | Sets the antenna selections. Available options are Auto, Antenna A, Antenna B, 2 by 2,<br>and 2 by 3. The default is Auto.                                                                                                    |  |

<span id="page-25-0"></span>**Table 4: Network Info Tab Description**

**Note**

The fields **Wireless Mode** and **Preferred Channel** are used only when an Ad-Hoc network is started by the client card. These two attributes are ignored if the client card is connected to an existing Ad-Hoc network with the same desired SSID.

Page 26 **Document Classification: Proprietary Information** July 18, 2006, 0.00 Not approved by Document Control. For review only.

## <span id="page-26-0"></span>**3.2.2 Profile Setting—Security Tab**

Clicking the **Security** tab displays the following security options:

- **•** Authentication Mode
- **•** Encryption Mode (Security off, WEP, TKIP, and AES)
- <span id="page-26-1"></span>**•** WEP Key Setting (Passphrase Key or Authentication Protocol)

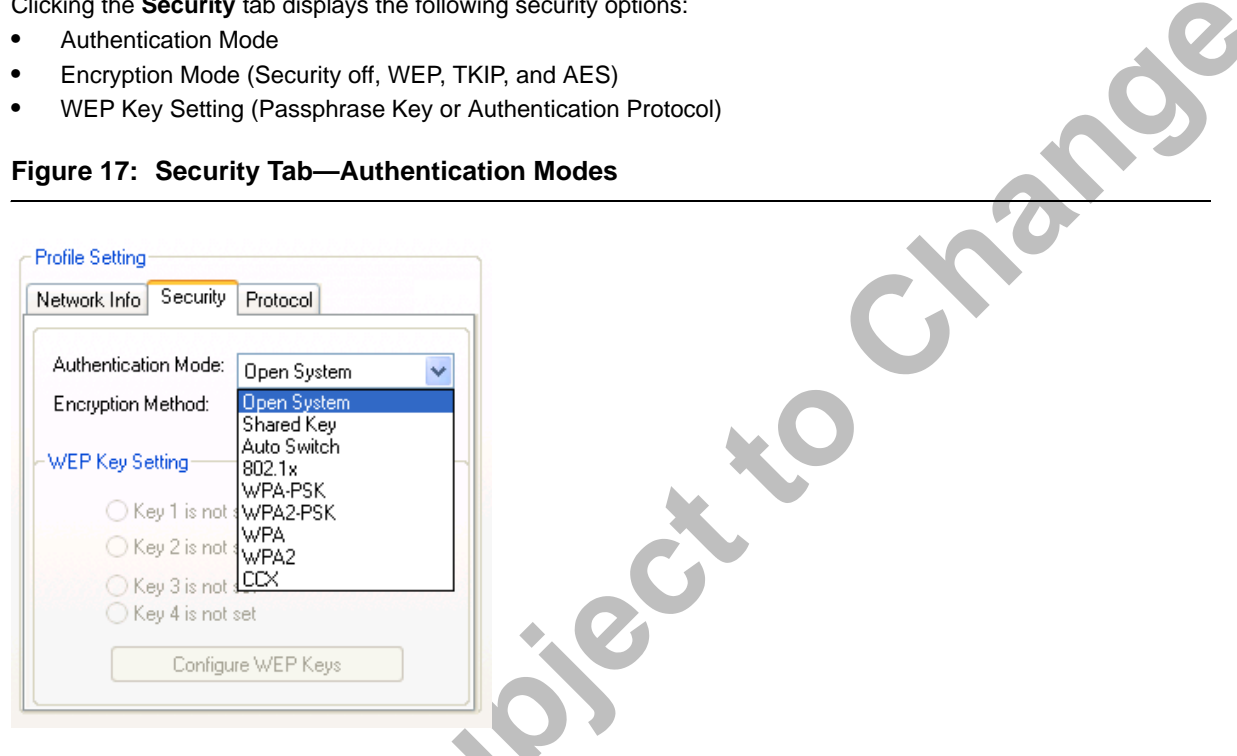

## **3.2.2.1 Non-EAP Authentication Modes**

The Marvell Configuration Utility currently supports the following non-EAP authentication modes:

- **•** Open System—Open Authentication (no key or a pre-shared WEP key is required).
- **•** Shared Key—Shared Authentication (a pre-shared WEP key is required)
- **•** Auto Switch—Auto Select Authentication modes (Open System or Shared Key, WEP key required)
- **•** WPA-PSK—WPA Pre-Shared Key
- **•** WPA2-PSK—WPA2 Pre-Shared Key

## **3.2.2.2 EAP Authentication Modes**

The Marvell Configuration Utility currently supports the following EAP authentication modes:

- **•** 802.1x (TLS/PEAP)
- **•** WPA (TLS/PEAP/LEAP)
- **•** WPA2 (TLS/PEAP/LEAP)
- **•** CCX (LEAP)

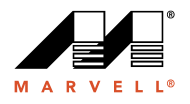

### **3.2.2.2.1 WPA-PSK/WPA2-PSK SUPPORT**

In Infrastructure mode, if WPA-PSK/WPA2-PSK is selected as the Authentication Mode, the encryption method AES or TKIP can be selected.

<span id="page-27-0"></span>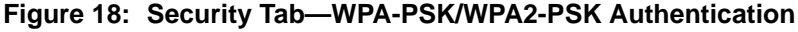

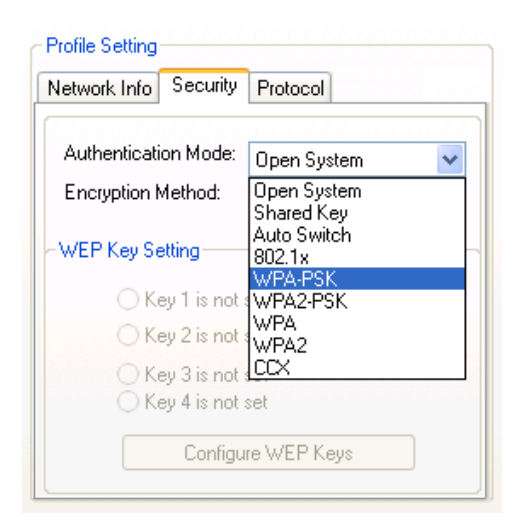

### <span id="page-27-1"></span>**Figure 19: Security Tab—WPA-PSK/WPA2-PSK with TKIP**

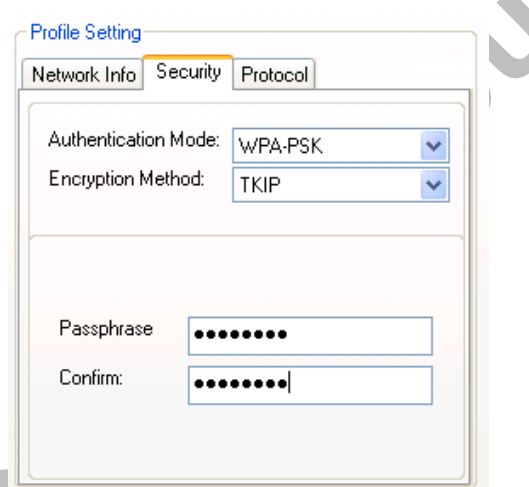

Enter the network passphrase into the **Passphrase** and **Confirm** boxes.

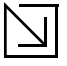

### **Note**

WPA-PSK/WPA2-PSK is not supported in Ad-Hoc network mode.

Doc. No. MV-S800477-00 Rev. B **CONFIDENTIAL** Copyright © 2006 Marvell

Page 28 Document Classification: Proprietary Information July 18, 2006, 0.00 Not approved by Document Control. For review only.

**Kap** 

### **3.2.2.2.2 802.1X/WPA/WPA2 EAP/TLS SUPPORT**

If the 802.1x EAP/TLS option is selected, the encryption method AES or TKIP can be selected, and a certificate is required for the authentication.

- 1. To connect to an AP through the RADIUS server, select 802.1x WPA/WPA2 as the Authentication Mode.
- 2. Select TKIP or AES as the Encryption Method.
- 3. Select EAP/TLS (Use Certificate) as the 802.1x Authentication Protocol.

### <span id="page-28-0"></span>**Figure 20: Security Tab—802.1x/WPA/WPA2 EAP/TLS Authentication**

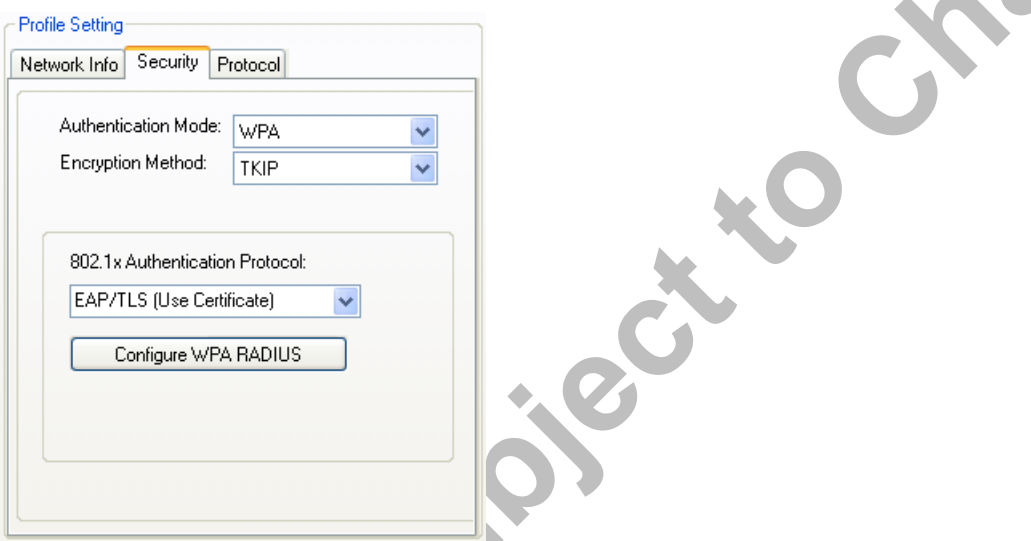

4. Click the **Configure WPA RADIUS** button to configure security settings.

### <span id="page-28-1"></span>**Figure 21: 802.1x/WPA/WPA2 EAP/TLS RADIUS Configuration Window**

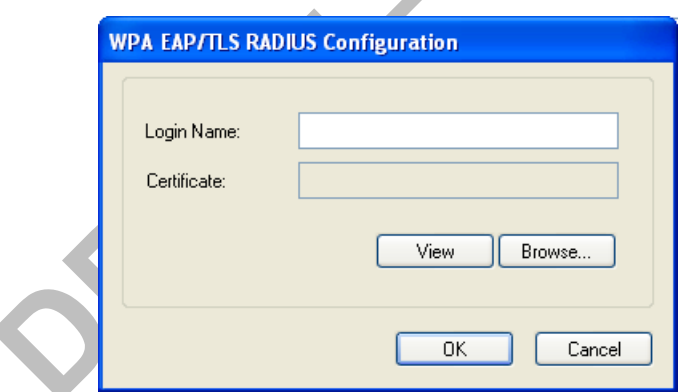

- 5. Click **Browse** to activate the dialog for selecting a certificate.
- 6. Before clicking **OK** to exit the dialog, make sure that the Login Name is entered.

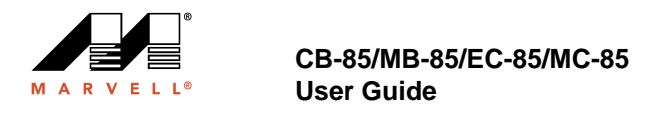

### <span id="page-29-0"></span>**Figure 22: Select Certificate Window**

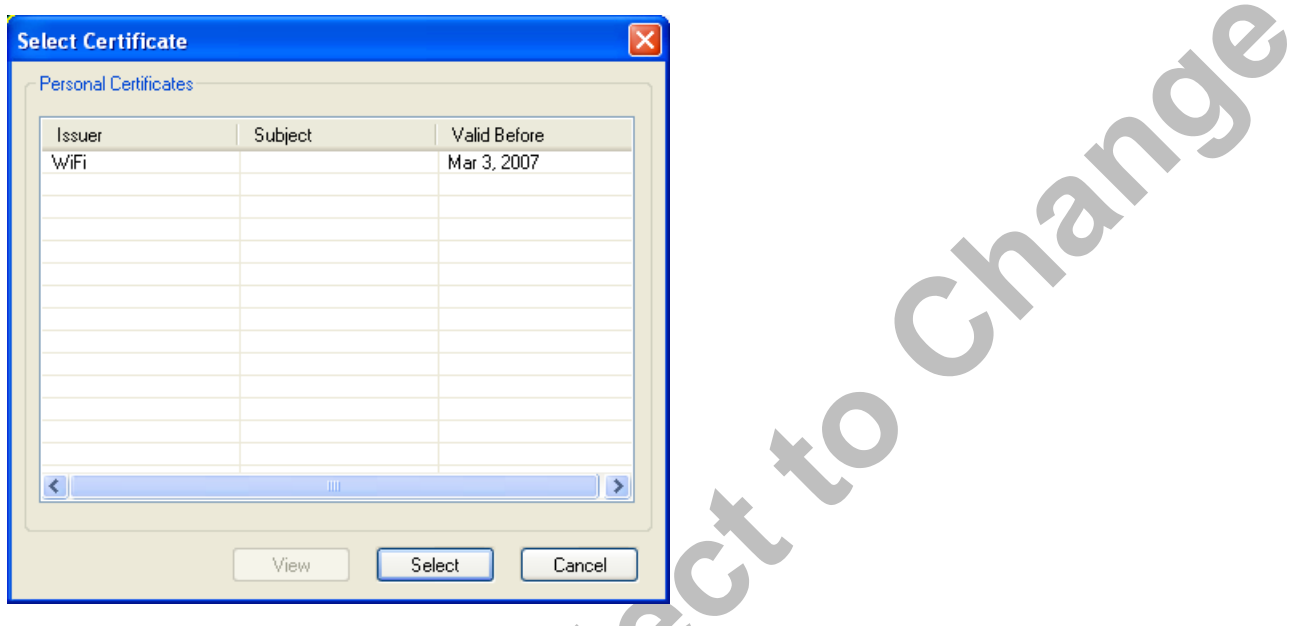

<span id="page-29-1"></span>**Figure 23: WPA RADIUS Configuration Window with Certificate**

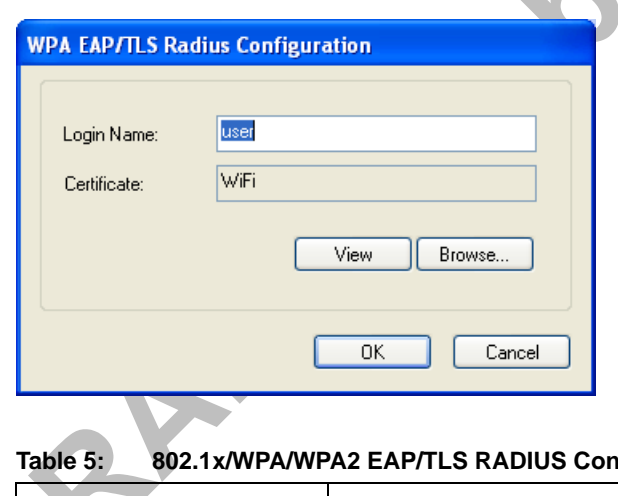

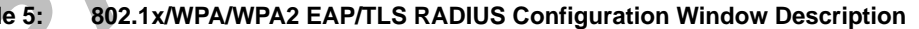

<span id="page-29-2"></span>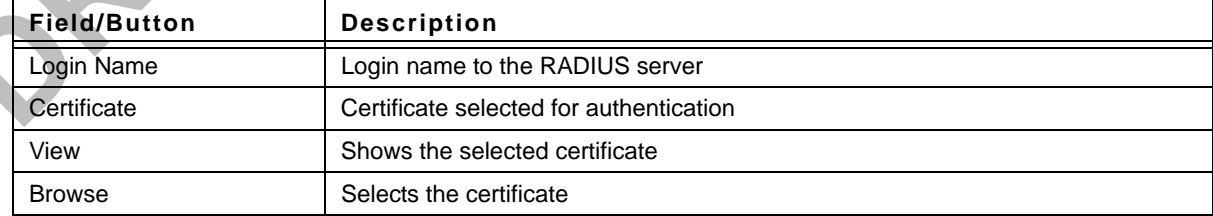

Page 30 **Document Classification: Proprietary Information** July 18, 2006, 0.00 Not approved by Document Control. For review only.

### **3.2.2.2.3 802.1X/WPA/WPA2 PEAP SUPPORT IN INFRASTRUCTURE MODE**

To connect to an AP through the RADIUS server, select 802.1x/WPA/WPA2 as the Authentication Mode, PEAP as the Authentication Protocol, and AES or TKIP as the Encryption Method.

<span id="page-30-0"></span>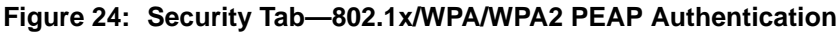

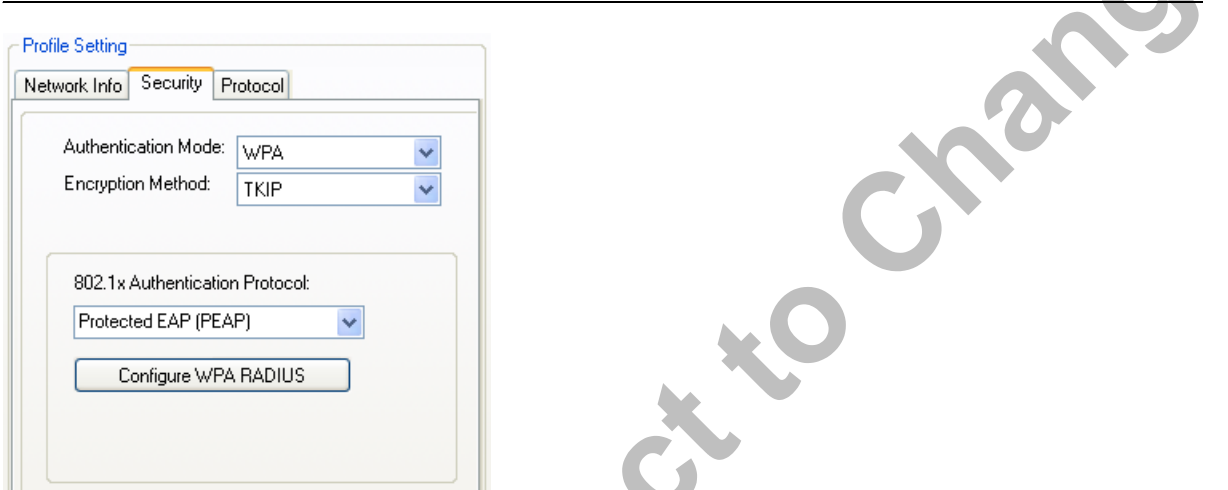

ш Clicking the **Configure WPA RADIUS** button displays the **WPA PEAP RADIUS Configuration** window. Enter all of the required information.

## <span id="page-30-1"></span>**Figure 25: 802.1x/WPA/WPA2 PEAP RADIUS Configuration Window**

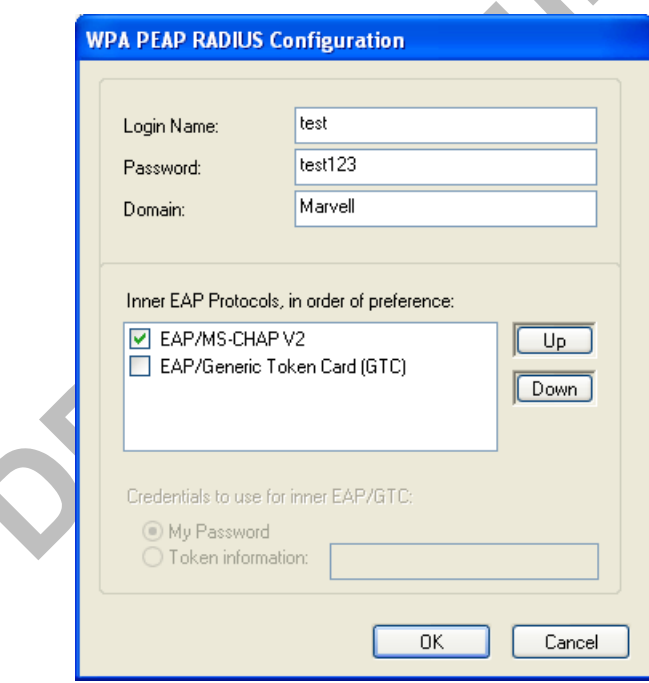

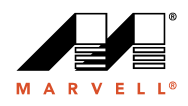

<span id="page-31-1"></span>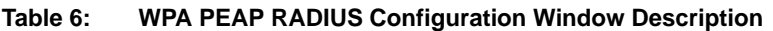

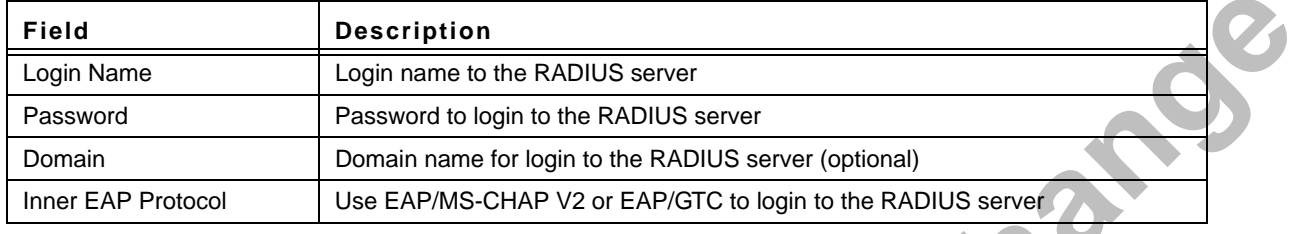

Click **OK** to set the configuration.

## **3.2.2.2.4 WPA/WPA2 EAP/TTLS**

To connect to an AP through the RADIUS server, select WPA/WPA2 as the Authentication Mode, TTLS as the 802.1x Authentication Protocol, and TKIP as the Encryption Method for WPA TTLS or AES as the Encryption Method for WPA2 TTLS.

## <span id="page-31-0"></span>**Figure 26: WPA/WPA2 EAP/TTLS Authentication**

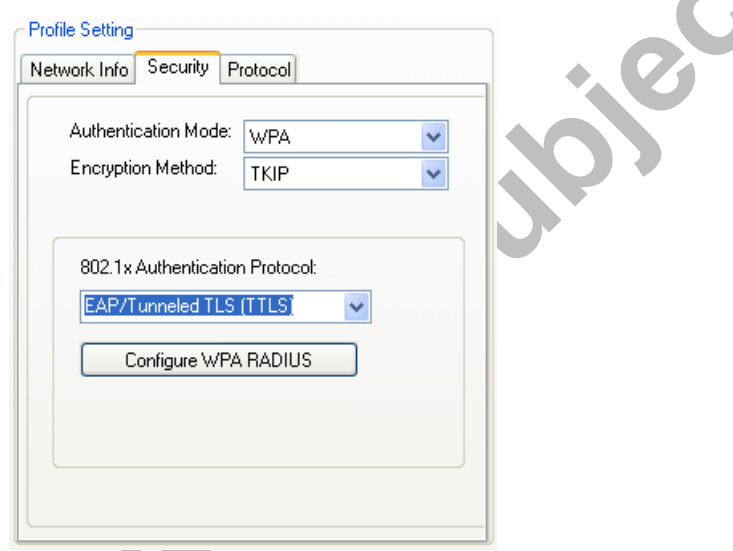

Clicking the **Configure WPA RADIUS** button displays the **WPA EAP/TTLS RADIUS Configuration** window. Enter all the required information.

Page 32 Document Classification: Proprietary Information July 18, 2006, 0.00 Not approved by Document Control. For review only.

### <span id="page-32-0"></span>**Figure 27: WPA EAP RADIUS Configuration Window**

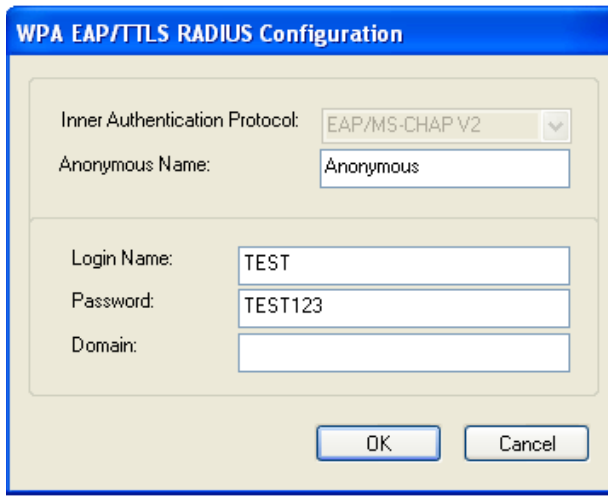

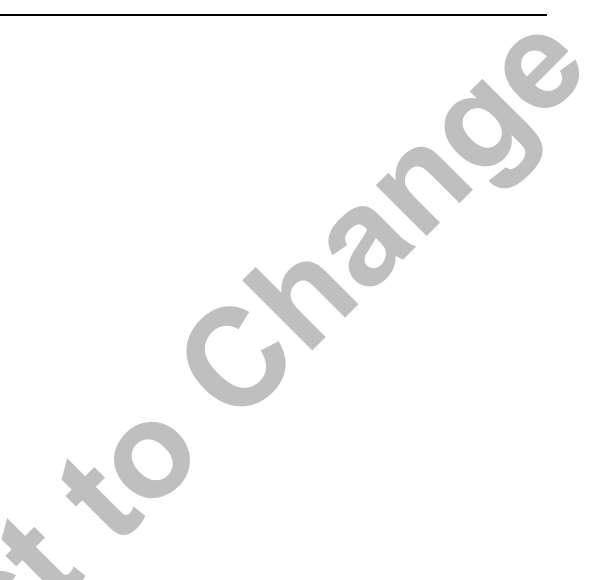

### <span id="page-32-1"></span>**Table 7: WPA TTLS RADIUS Configuration Window Description**

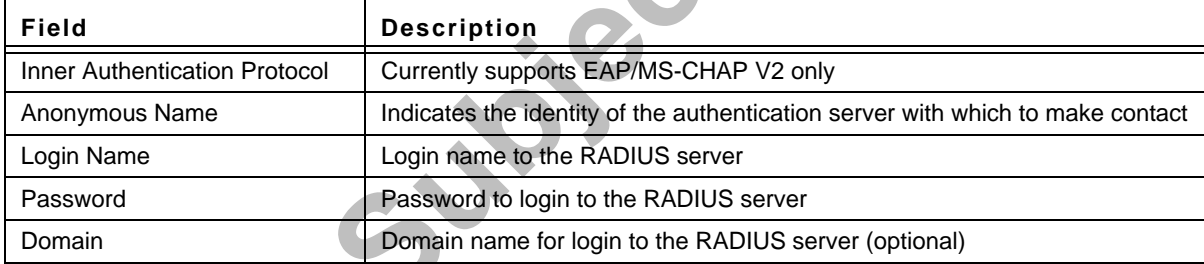

Click **OK** to set the configuration.

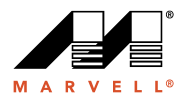

<span id="page-33-0"></span>**Figure 28: Security Tab—CCX EAP/LEAP Authentication**

### **3.2.2.2.5 CCX EAP/LEAP**

To connect to a Cisco AP through the RADIUS server, select CCX EAP/LEAP. WEP is the Encryption Method, and the key is generated automatically.

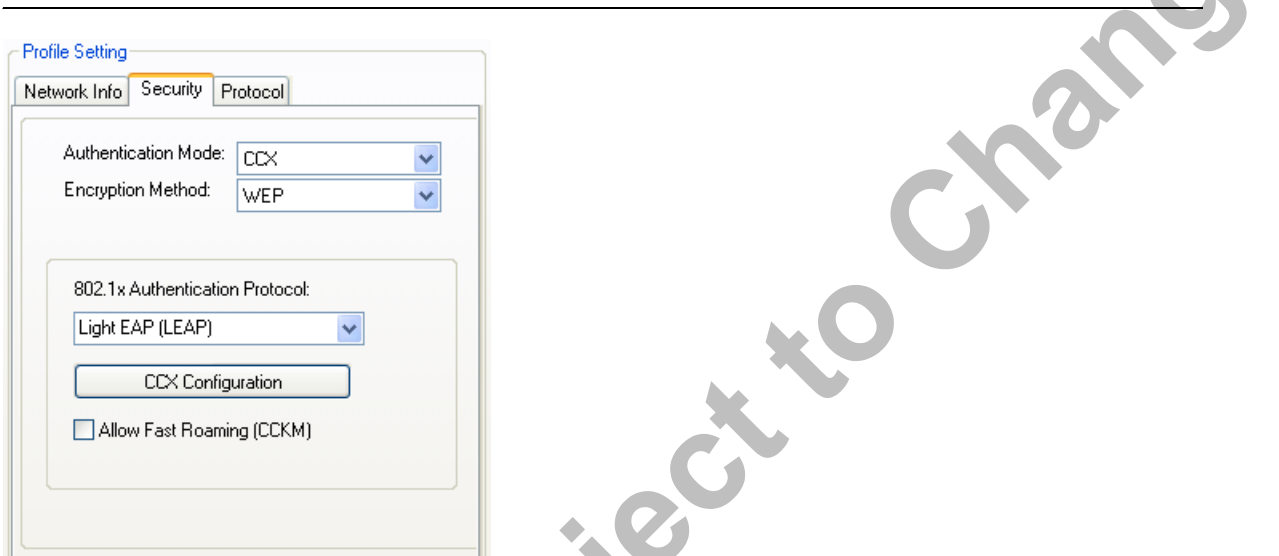

If **Allow Fast Roaming (CCKM**) is selected, Fast Roaming (Cisco Centralized Key Management (CCKM)) is enabled.

Clicking the **CCX Configuration** button displays the **CCX LEAP RADIUS Configuration** window. Enter all the required information.

### <span id="page-33-1"></span>**Figure 29: CCX EAP/LEAP RADIUS Configuration Window**

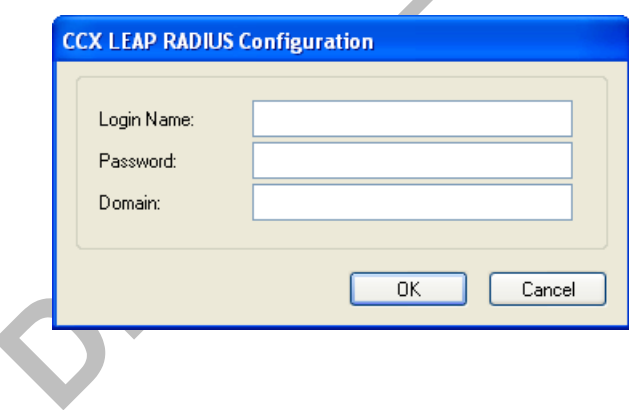

Page 34 Document Classification: Proprietary Information July 18, 2006, 0.00 Not approved by Document Control. For review only.

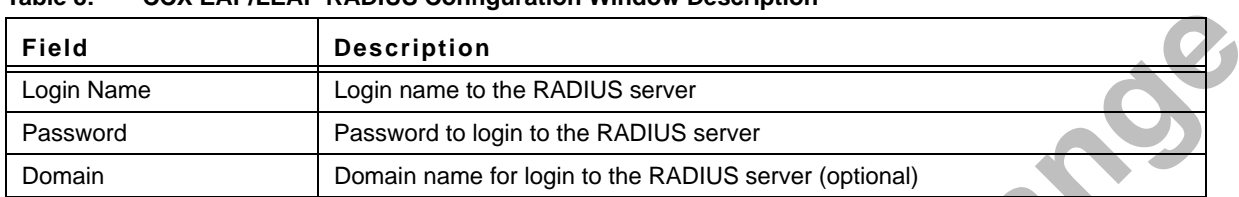

### <span id="page-34-1"></span>**Table 8: CCX EAP/LEAP RADIUS Configuration Window Description**

Click **OK** to set the configuration.

## **3.2.2.3 Encryption Methods**

The following encryption methods are available, depending on the authentication mode:

- **•** Security Off
- **•** WEP
- **•** TKIP
- **•** AES

## **3.2.2.4 WEP Key Settings**

If the WEP Encryption Method is selected, the **Security** tab displays the WEP Key Setting. To configure the WEP keys, select the WEP Key Setting, and click the **Configure WEP Keys** button.

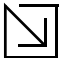

**Note**

The WEP key used for the transmission must be identical on the sending and the receiving station.

<span id="page-34-0"></span>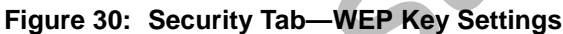

×

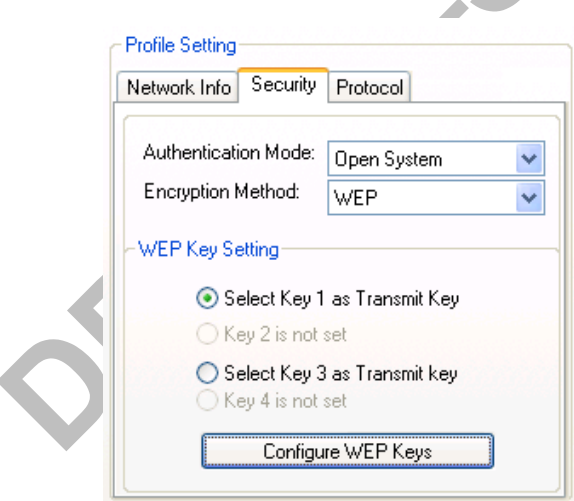

Clicking the **Configure WEP Keys** button displays the **Configure WEP Key** window. Enter all the required information.

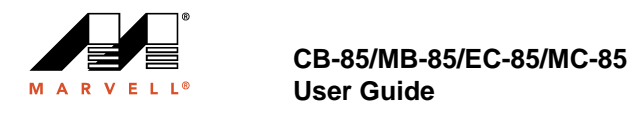

### <span id="page-35-0"></span>**Figure 31: WEP Key Configuration Window**

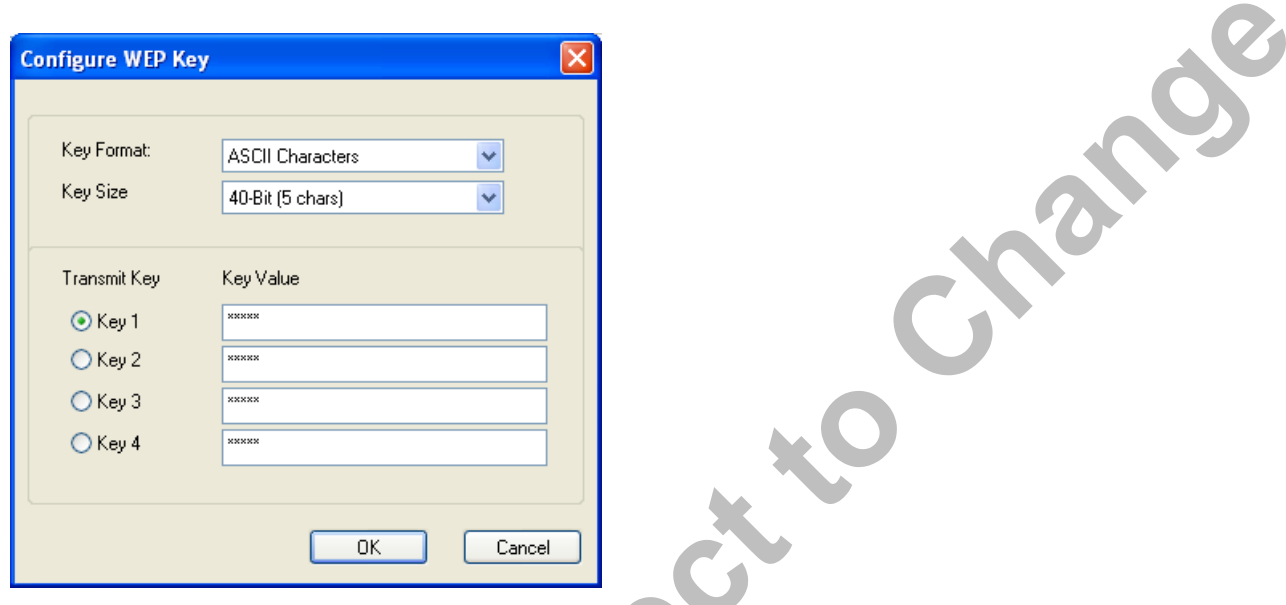

### <span id="page-35-1"></span>**Table 9: WEP Key Configuration Window Description**

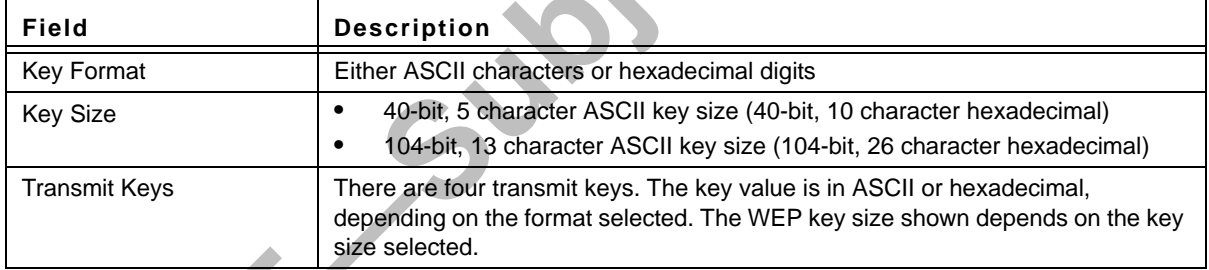

Click **OK** to set the configuration.

RANK

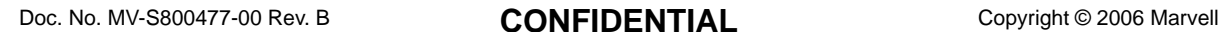

Page 36 **Document Classification: Proprietary Information** July 18, 2006, 0.00 Not approved by Document Control. For review only.

## **3.2.2.5 TKIP/AES Settings**

If TKIP/AES is selected and the Authentication Mode is WPA-PSK or WPA2-PSK, the security tab displays the TKIP/AES passphrase settings. Enter the passphrase into the **Passphrase** and **Confirm** boxes, and click **OK**.

### <span id="page-36-1"></span>**Figure 32: TKIP/AES Settings**

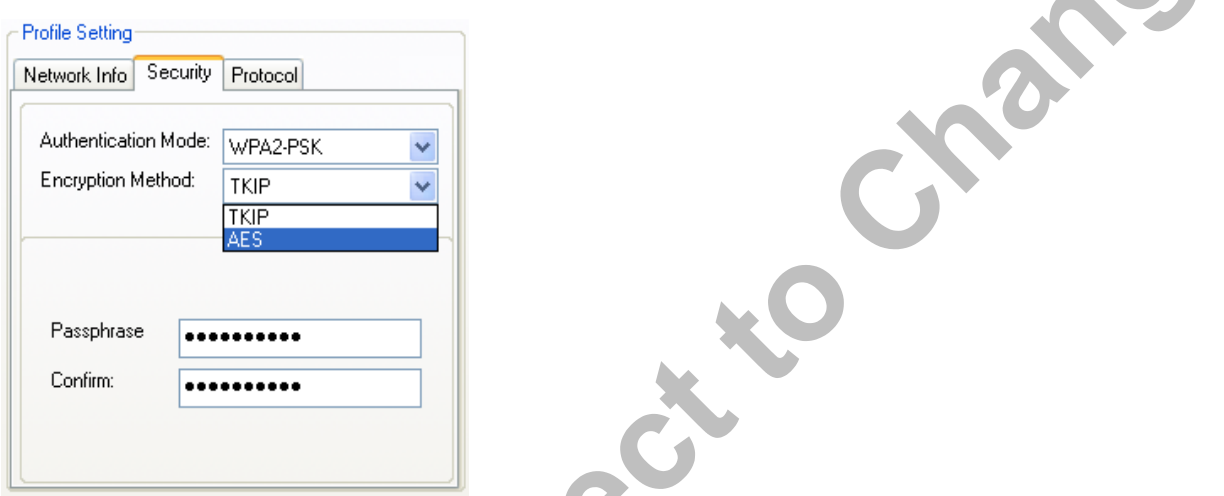

Currently, only the functions WPA-PSK + TKIP and WPA2-PSK + AES are available. There is no such combination as WPA-PSK + AES or WPA2-PSK + TKIP.

## <span id="page-36-0"></span>**3.2.3 Profile Setting—Protocol Tab**

The **Protocol** tab allows you to set or change the protocol information.

## <span id="page-36-2"></span>**Figure 33: Protocol Tab**

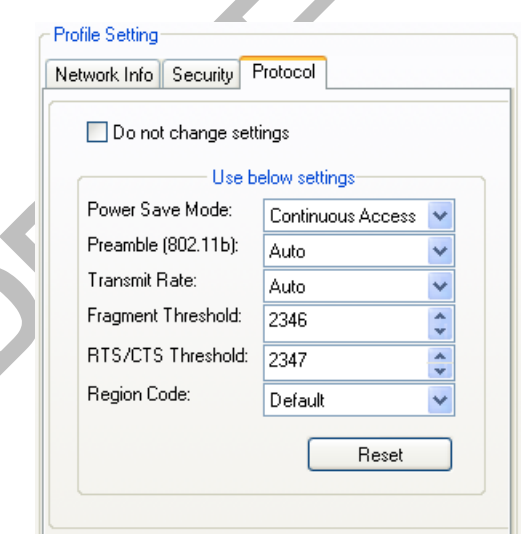

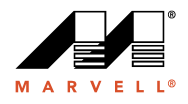

### **DO NOT CHANGE SETTINGS**

If this check box is selected, the protocol setting is not changed when the profile is applied.

### **USE BELOW SETTINGS**

If the **Do not change setting** check box is not selected, the protocol settings include the following parameters.

| Field                     | <b>Description</b>                                                                                                    |
|---------------------------|----------------------------------------------------------------------------------------------------|
| Power Save Mode           | Sets the power mode. Available options are Continuous Access or Max Power<br>Save. The default setting is Continuous Access.                                                                                                    |
| Preamble (802.11b)        | Sets the Radio Preamble to Auto, Short or Long. This option takes effect only<br>when attaching to an 802.11b network.                                                                                                    |
| <b>Transmit Rate</b>      | The range of the data rate depends on the type of AP that the client card is<br>connected to. The default setting is Auto Select.<br>MCS index will be allowed to select when the 802.11n Network check box in the<br><b>Network Info tab is selected.</b> |
| <b>Fragment Threshold</b> | Sets the fragmentation threshold (the size that packets are fragmented into for<br>transmission). The default setting is 2346.                                                                                                    |
| <b>Region Code</b>        | Sets the region code. Available options are FCC (U.S.), IC (Canada), ETSI<br>(Europe), Spain, France, and MKK (Japan).                                                                                                    |
| RTS/CTS Threshold         | Sets the packet size at which the AP issues a Request-To-Send (RTS) or Clear-<br>to-Send (CTS) frame before sending the packet. The default setting is 2347.                                                                                               |
| Reset                     | Resets the protocol settings to their default values                                                                                                    |

<span id="page-37-0"></span>**Table 10: Protocol Tab Description**

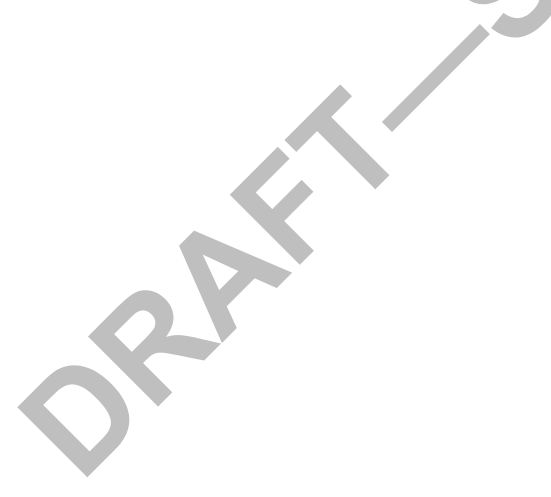

Page 38 Document Classification: Proprietary Information July 18, 2006, 0.00 Not approved by Document Control. For review only.

## <span id="page-38-0"></span>**3.3 Site Survey Tab**

The **Site Survey** tab displays a list of all peer-to-peer (Ad-Hoc) and AP stations within range of the client card.

## <span id="page-38-2"></span>**Figure 34: Site Survey Tab**

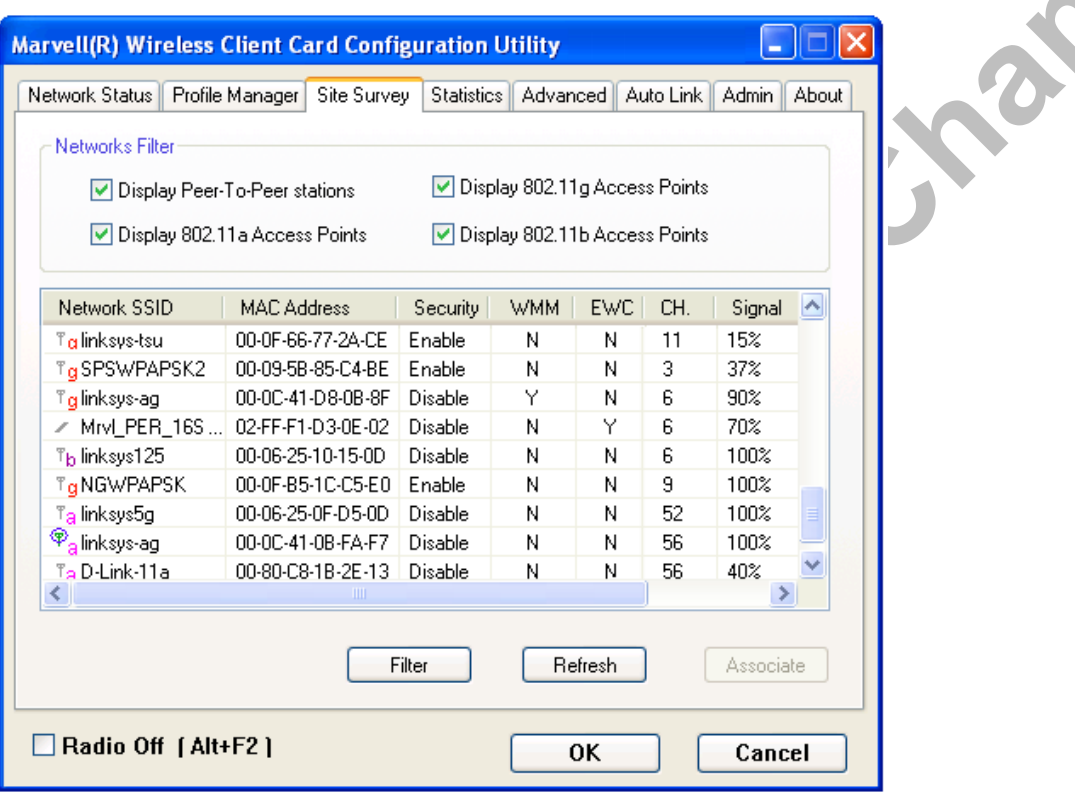

## <span id="page-38-1"></span>**3.3.1 Site Survey—Networks Filter**

This section lets you customize which sites are displayed in the Site Survey list:

- **• Display Peer-To-Peer stations**—selecting this check box displays all peer-to-peer (Ad-Hoc) stations within range.
- **• Display 802.11a Access Points**—selecting this check box displays all 802.11a APs within range.
- **• Display 802.11g Access Points**—selecting this check box displays all 802.11g APs within range.
- **• Display 802.11b Access Points**—selecting this check box displays all 802.11b APs within range.

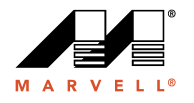

## <span id="page-39-0"></span>**3.3.2 Site Survey—List of Detected Stations**

This section reports information on the peer-to-peer (Ad-Hoc) stations or AP stations detected.

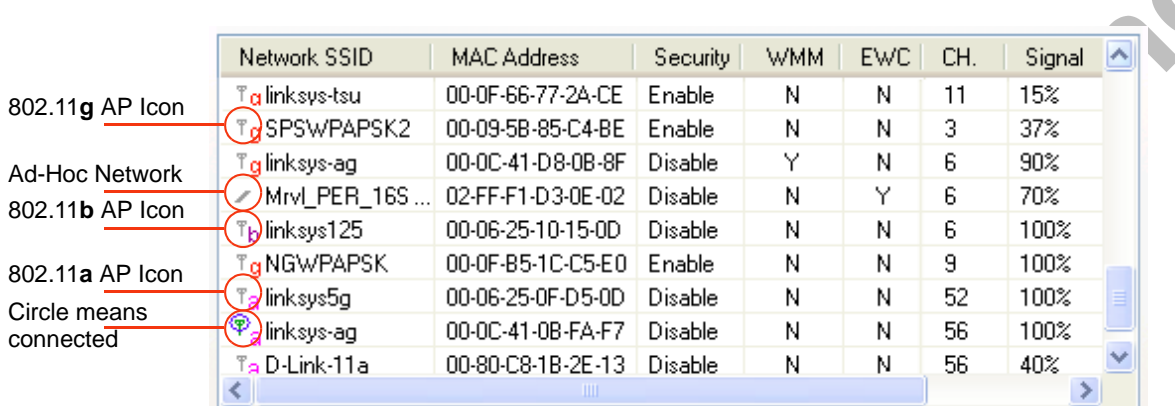

### <span id="page-39-1"></span>**Figure 35: Site Survey—List of Detected Stations**

## <span id="page-39-2"></span>**Table 11: List of Detected Stations Description**

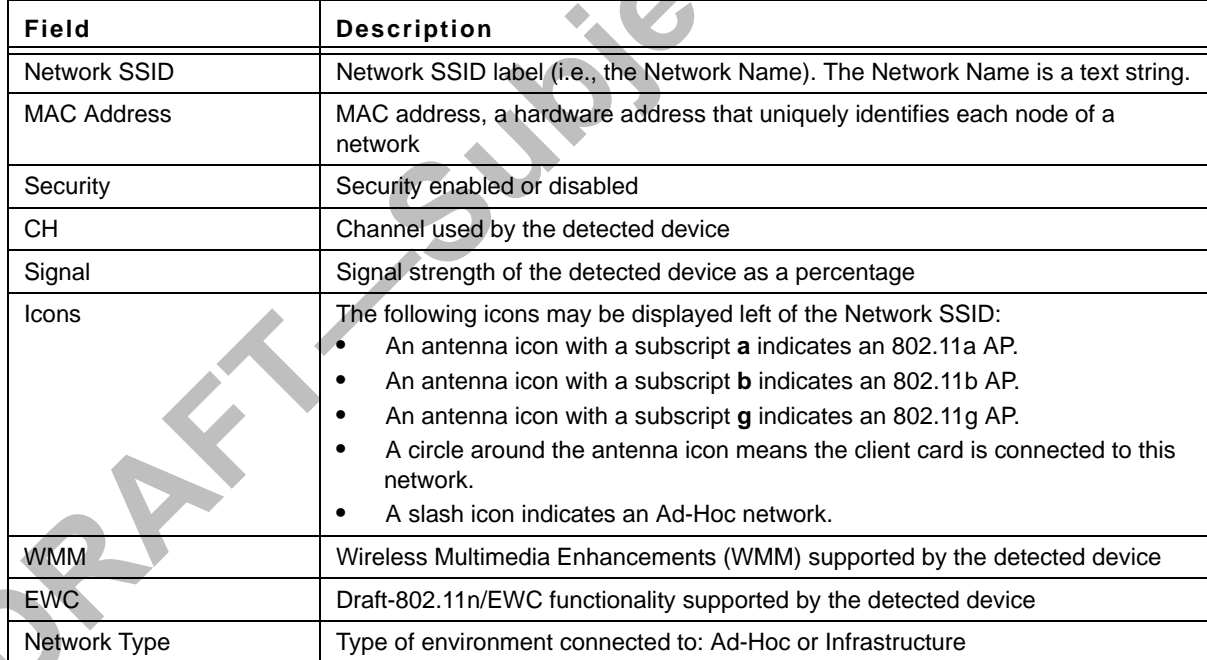

Page 40 Document Classification: Proprietary Information July 18, 2006, 0.00 Not approved by Document Control. For review only.

X

## <span id="page-40-0"></span>**3.3.3 Site Survey—Filter Button**

Clicking the **Filter** button displays the **Advanced Filter** window.

### <span id="page-40-2"></span>**Figure 36: Site Survey—Advanced Filter Window**

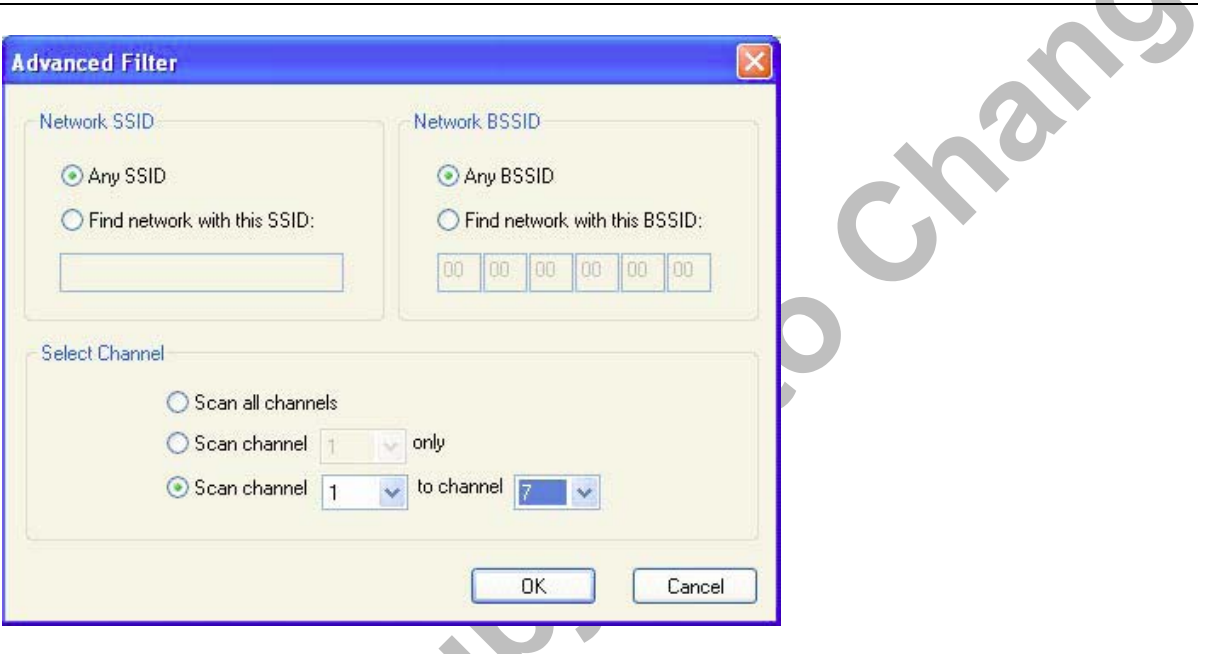

## **3.3.3.1 Network SSID**

- **• Any SSID**—no specific SSID is used when scanning for available networks in the area.
- **• Find network with this SSID**—the utility searches for the specified SSID.

## **3.3.3.2 Network BSSID**

- **• Any BSSID**—no specific BSSID is used when scanning for available networks in the area.
- **• Find network with this BSSID**—the utility searches for the specified BSSID.

## **3.3.3.3 Select Channel**

- **• Scan all channels**—all channels are scanned when searching for available networks in the area.
- **• Scan channel Only**—only the specified channel is scanned when searching for available networks in the area.
- **• Scan Channel to Channel**—a range of channels are scanned when searching for available networks in the area.

## <span id="page-40-1"></span>**3.3.4 Site Survey—Refresh Button**

Clicking the **Refresh** button requests a survey of the wireless networks in the area.

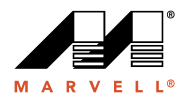

## <span id="page-41-0"></span>**3.3.5 Site Survey—Associate Button**

Select an available network, and then click the **Associate** button to establish a connection. Alternatively, the connection can be established by double-clicking the selected network. **PAROL** 

## <span id="page-41-1"></span>**3.4 Statistics Tab**

Clicking the **Statistics** tab displays the statistics of the current connect session.

### <span id="page-41-3"></span>**Figure 37: Statistics Tab**

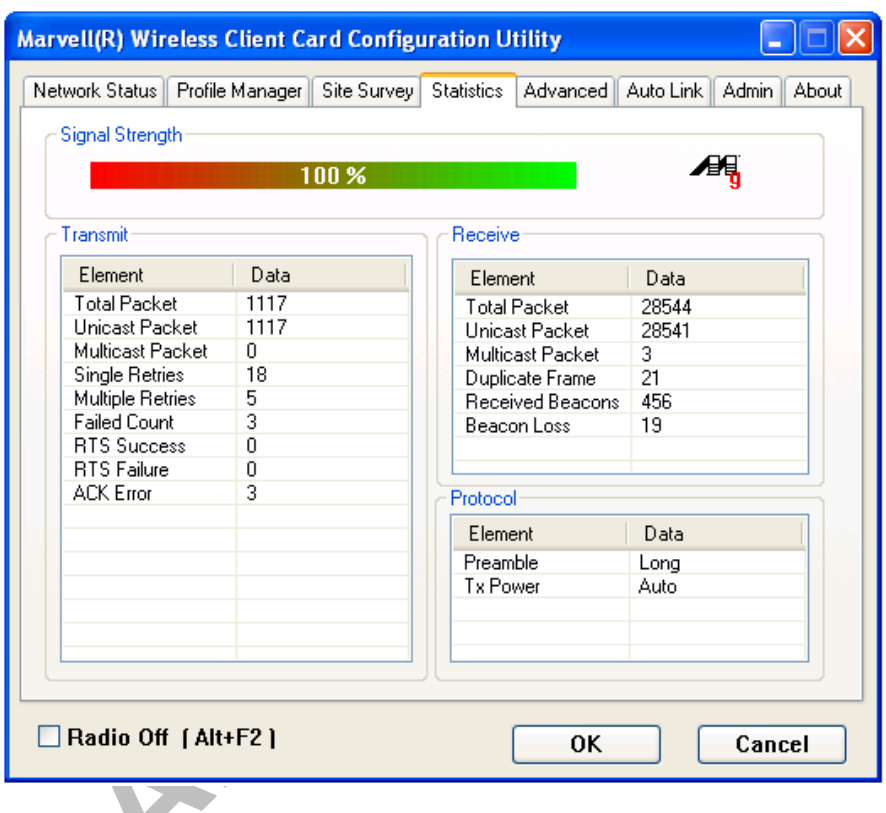

## <span id="page-41-2"></span>**3.4.1 Signal Strength**

The color-coded Signal Strength bar displays the signal strength of the last packet received by the client card. Signal strength is reported as a percentage. A signal in the red indicates a bad connection. A signal in the green indicates a good connection.

Page 42 Document Classification: Proprietary Information July 18, 2006, 0.00 Not approved by Document Control. For review only.

## <span id="page-42-0"></span>**3.4.2 Transmit Section**

The **Transmit** section displays the information on the packets sent.

## <span id="page-42-1"></span>**Figure 38: Transmit Section**

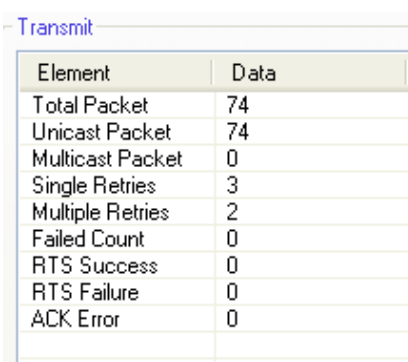

<span id="page-42-2"></span>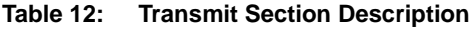

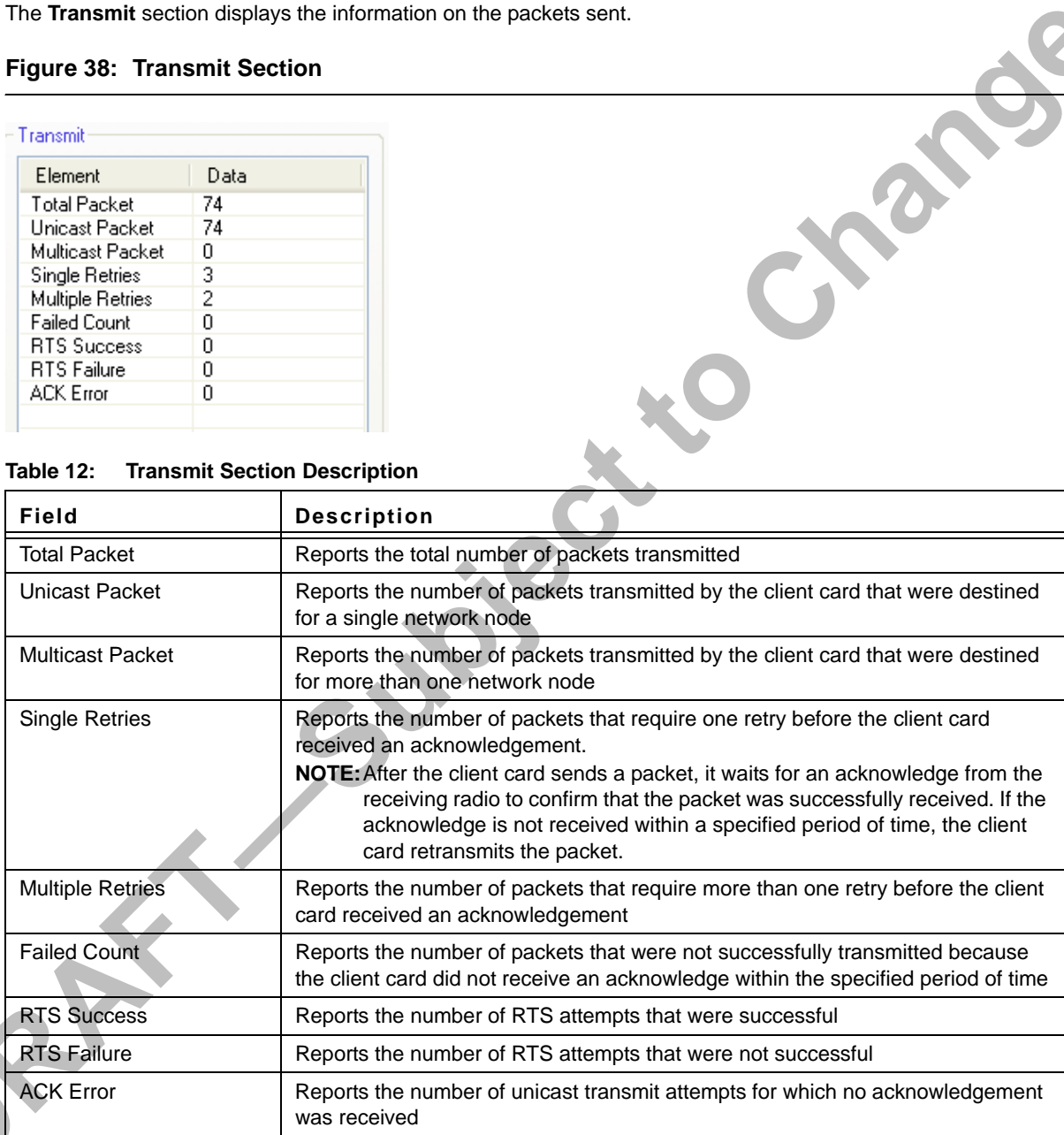

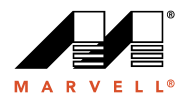

## <span id="page-43-0"></span>**3.4.3 Receive Section**

The **Receive** section displays the information on the packets received.

## <span id="page-43-1"></span>**Figure 39: Receive Section**

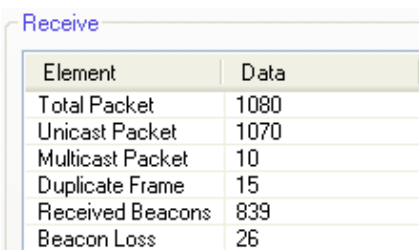

### <span id="page-43-2"></span>**Table 13: Receive Section Description**

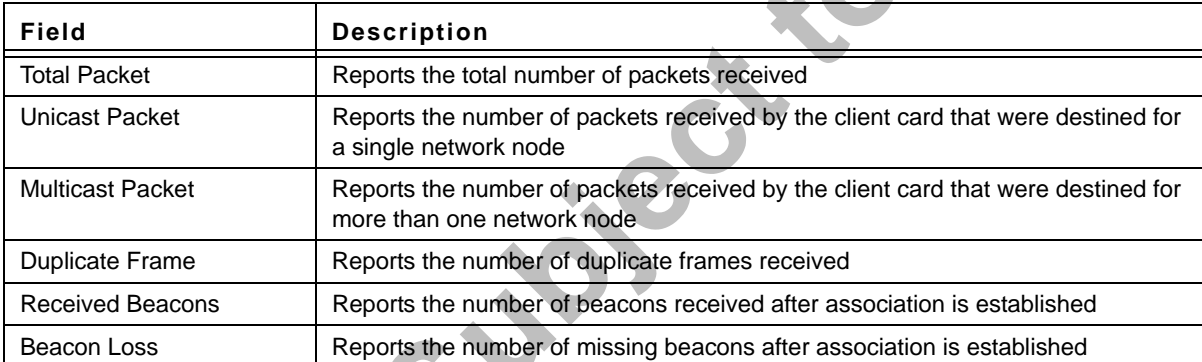

Page 44 **Document Classification: Proprietary Information** July 18, 2006, 0.00 Not approved by Document Control. For review only.

Areal.

Change

## <span id="page-44-0"></span>**3.4.4 Protocol Section**

The **Protocol** section displays the information on the protocol status.

## <span id="page-44-1"></span>**Figure 40: Protocol Section**

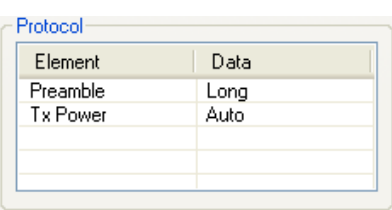

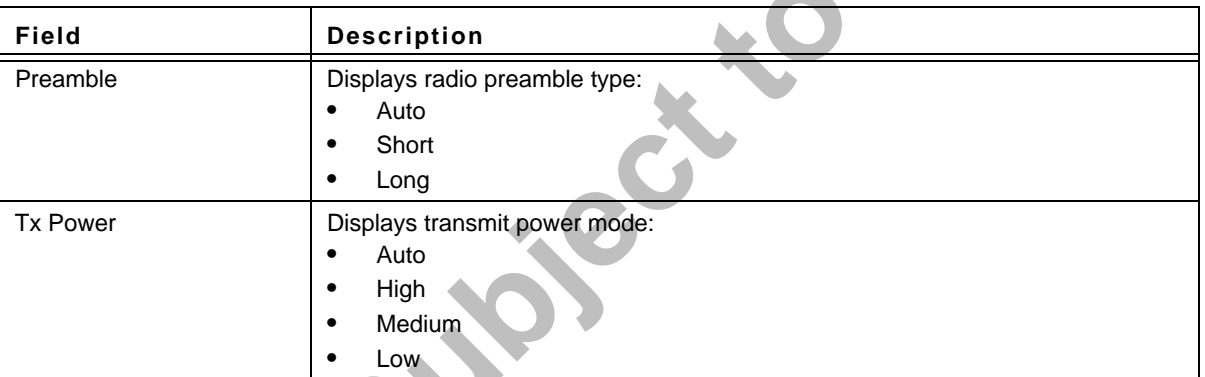

## <span id="page-44-2"></span>**Table 14: Protocol Section Description**

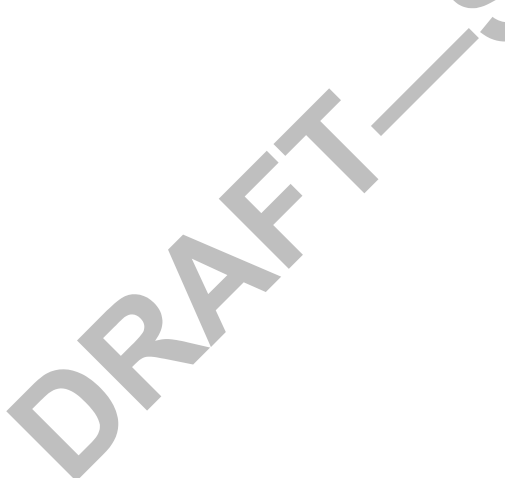

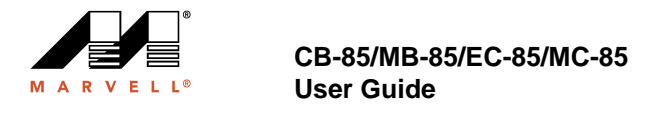

# <span id="page-45-0"></span>**3.5 Advanced Tab**

The **Advanced** tab displays the advanced parameters available for the installed Marvell client cards.

## <span id="page-45-2"></span>**Figure 41: Advanced Tab**

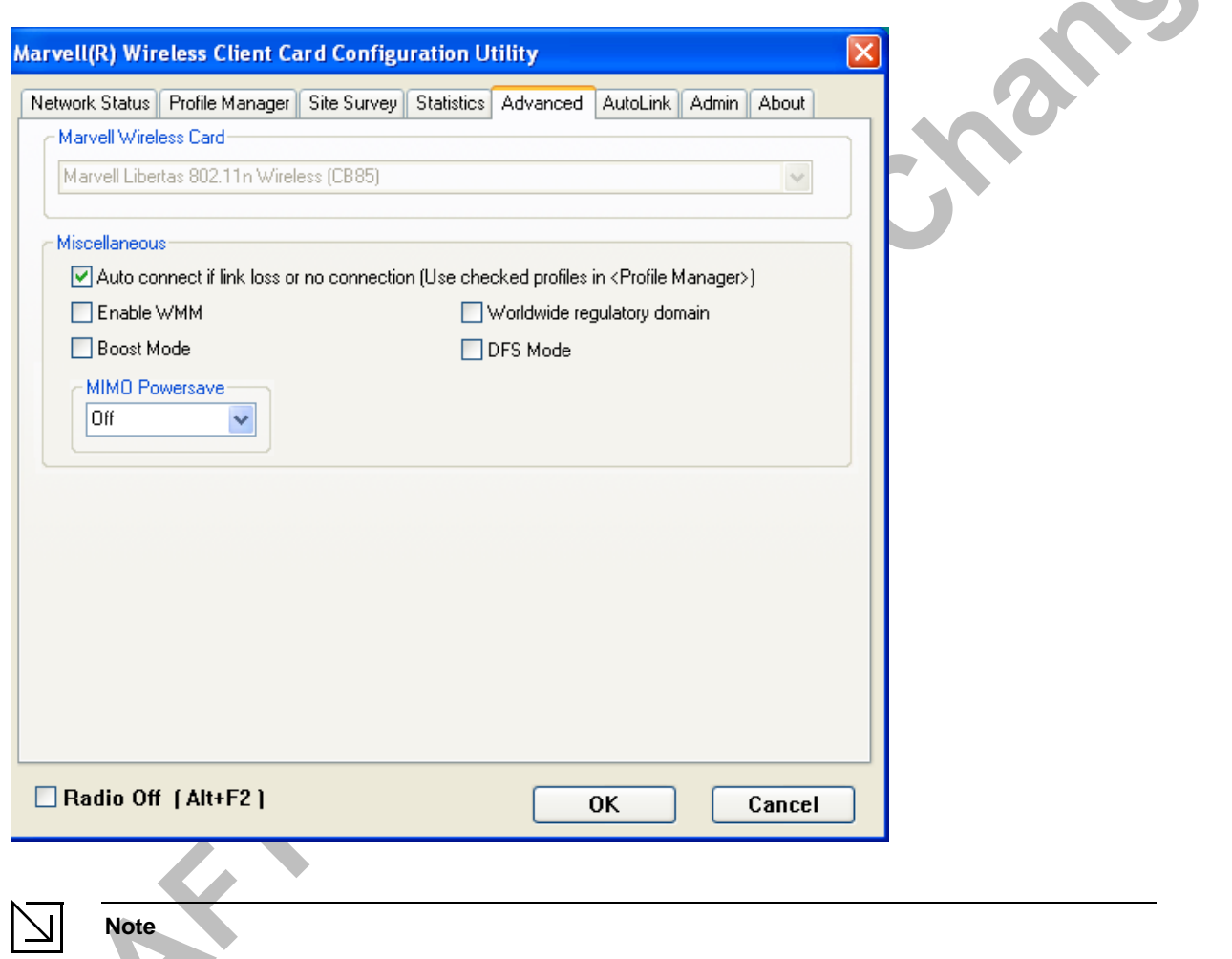

The **Advanced** tab is not accessible when the Windows Zero Configuration Utility is enabled.

## <span id="page-45-1"></span>**3.5.1 Advanced Tab—Marvell Wireless Card**

This section of the **Advanced** tab reports the type of Marvell client card installed.

Page 46 **Document Classification: Proprietary Information** July 18, 2006, 0.00 Not approved by Document Control. For review only.

## <span id="page-46-0"></span>**3.5.2 Advanced Tab—Miscellaneous**

### <span id="page-46-1"></span>**Figure 42: Miscellaneous Section**

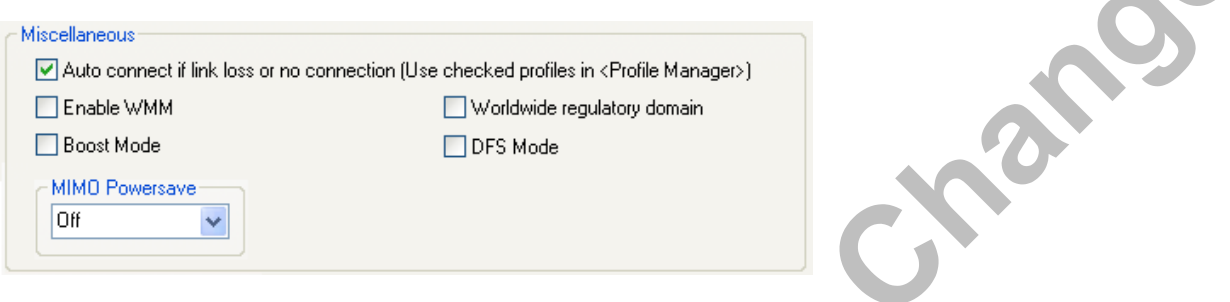

<span id="page-46-2"></span>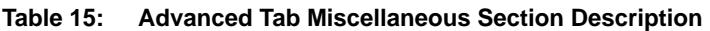

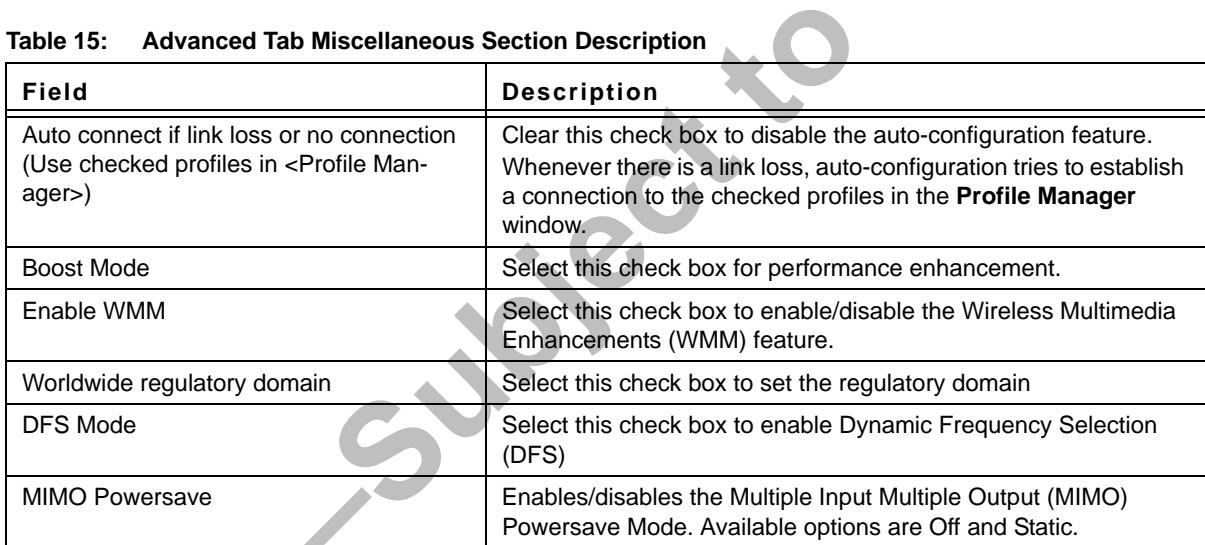

RAFT

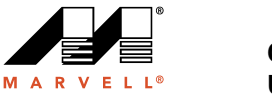

# <span id="page-47-0"></span>**3.6 AutoLink Tab**

To enable AutoLink mode, proceed as follows:

- 1. Toggle the AutoLink button on the Access Point to enable AutoLink mode.
- 2. Toggle the AutoLink button on the client to enter AutoLink mode.

<span id="page-47-1"></span>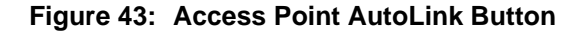

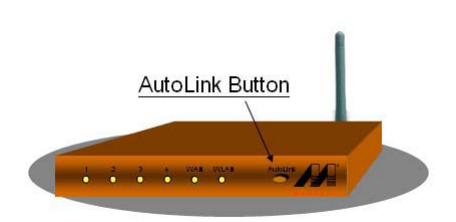

Within 60 seconds, the AutoLink will be completed.

<span id="page-47-2"></span>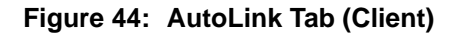

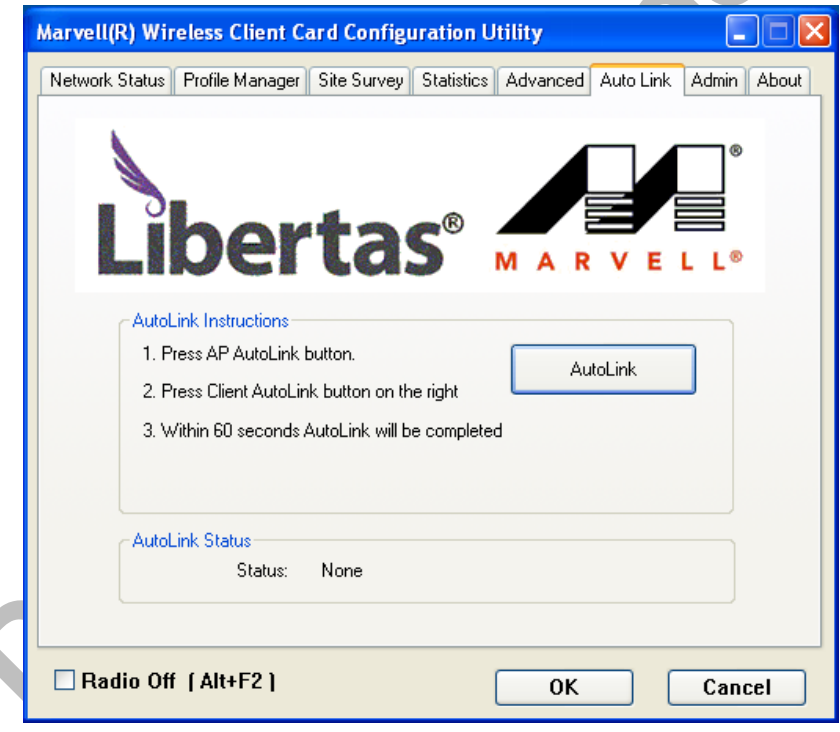

Page 48 Document Classification: Proprietary Information July 18, 2006, 0.00 Not approved by Document Control. For review only.

PROP

 $\bullet$ 

AutoLink is complete.

<span id="page-48-0"></span>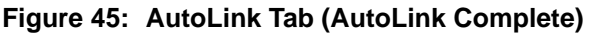

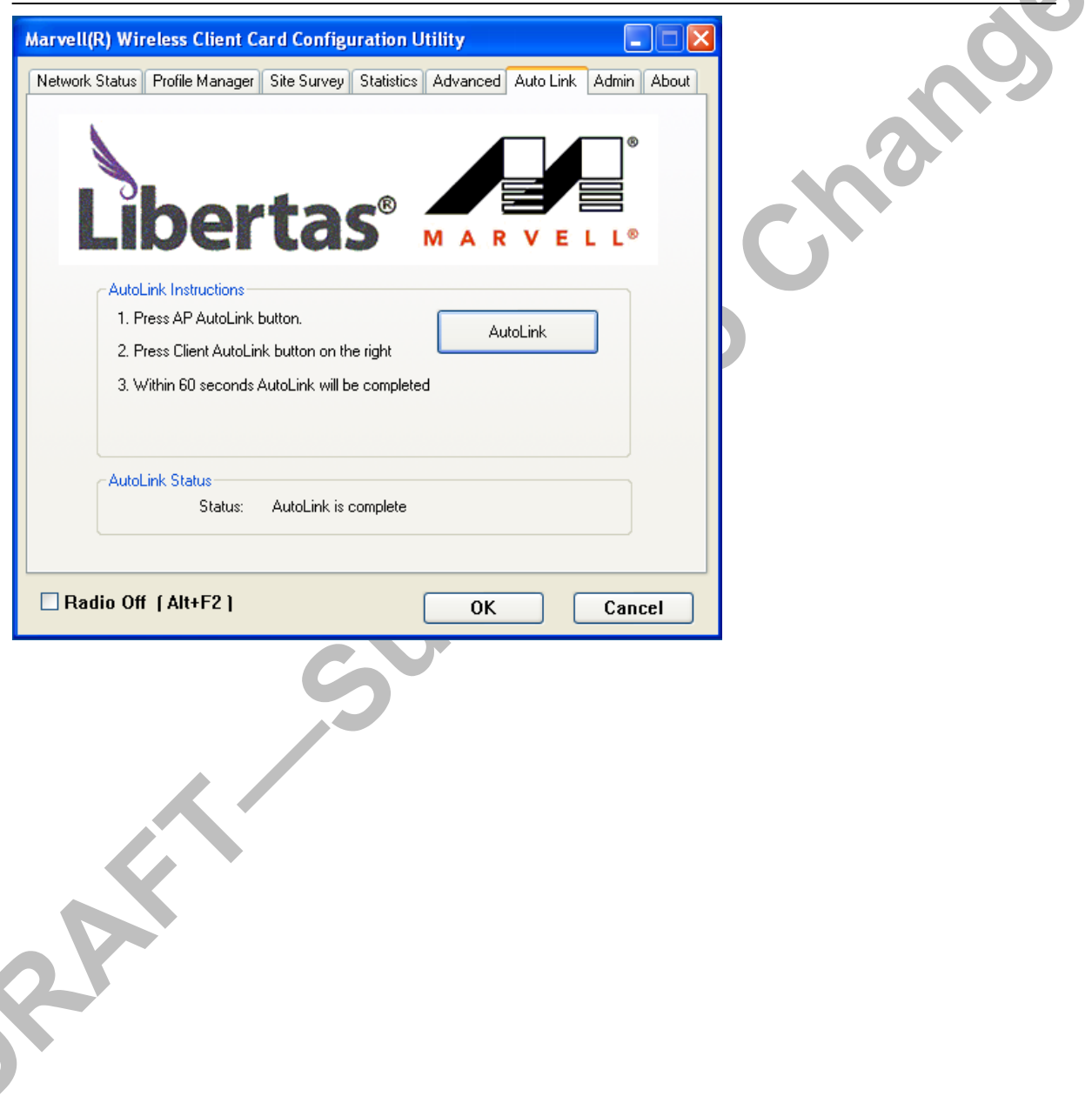

C

## Copyright © 2006 Marvell **CONFIDENTIAL** Doc. No. MV-S800477-00 Rev. B

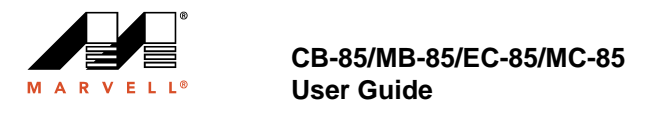

## <span id="page-49-0"></span>**3.7 Admin Tab**

The **Admin** tab allows you to import and export profiles.

## <span id="page-49-3"></span>**Figure 46: Admin Tab**

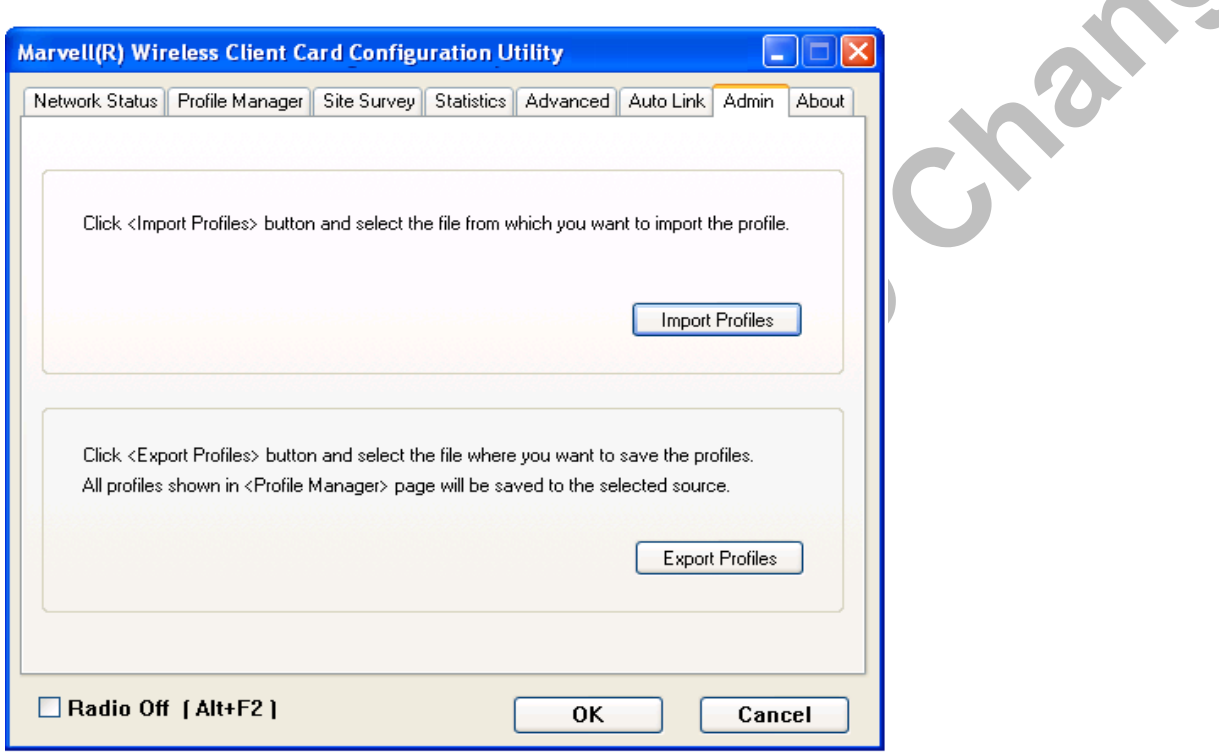

## <span id="page-49-1"></span>**3.7.1 Admin Tab—Import Profiles**

To import a profile, proceed as follows:

- 1. Click **Import Profiles**.
- 2. Select the path and filename of the profile.
- 3. Click **Open**.

## <span id="page-49-2"></span>**3.7.2 Admin Tab—Export Profiles**

To export a profile, proceed as follows:

- 1. Click **Export Profiles**.
- 2. Select or enter the path and filename of the profile.
- 3. Click **Save**.

Not approved by Document Control. For review only.

Page 50 **Document Classification: Proprietary Information** July 18, 2006, 0.00

 $\sim$ 

# <span id="page-50-0"></span>**3.8 About Tab**

The **About** tab displays information about the Marvell Client Card Configuration Utility.

## <span id="page-50-1"></span>**Figure 47: About Tab**

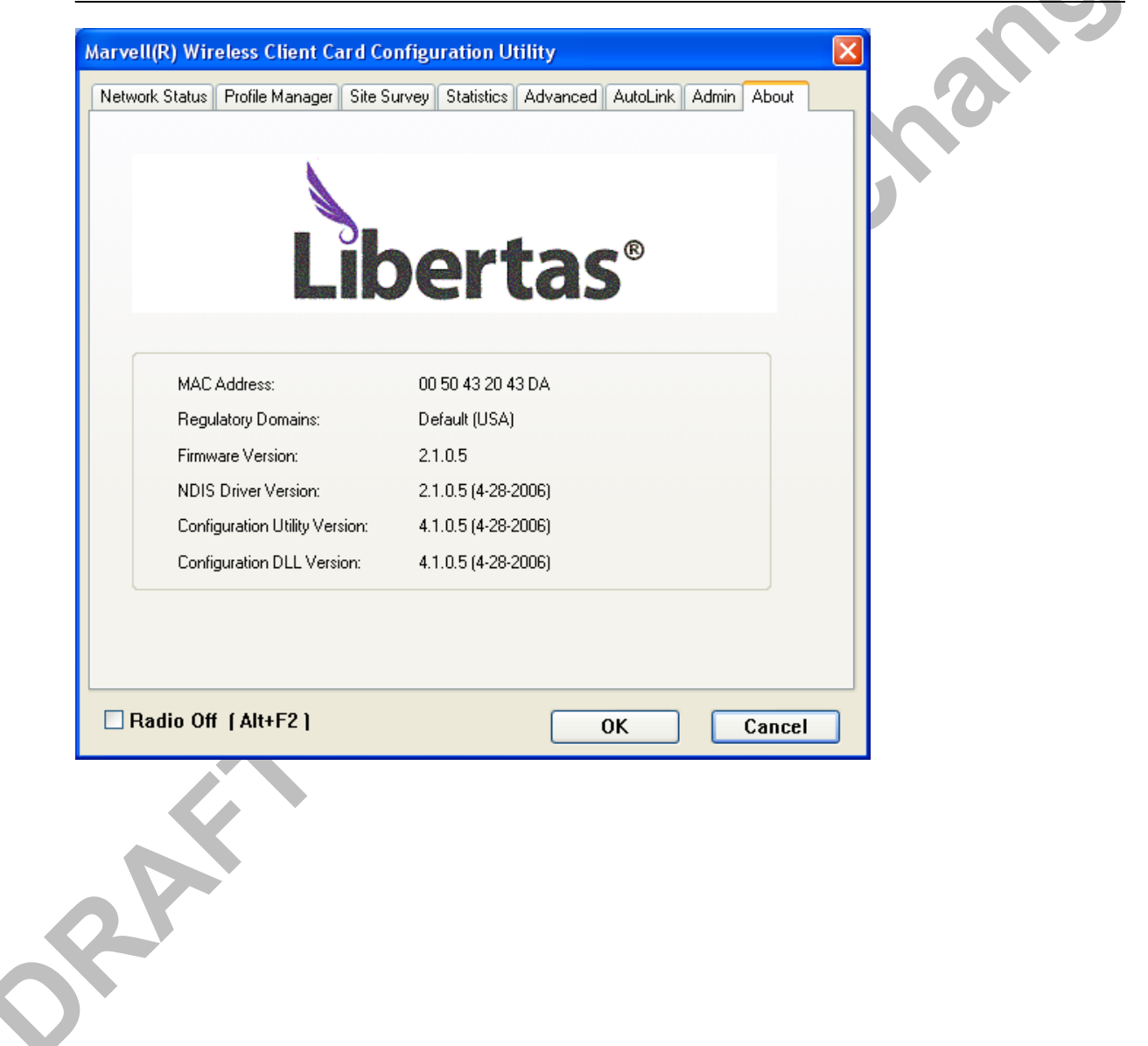

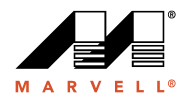

THIS PAGE LEFT INTENTIONALLY BLANK

Doc. No. MV-S800477-00 Rev. B **CONFIDENTIAL** Copyright © 2006 Marvell

Page 52 Document Classification: Proprietary Information July 18, 2006, 0.00 Not approved by Document Control. For review only.

**Shangers** 

# <span id="page-52-2"></span><span id="page-52-0"></span>**Appendix A. Compliance Statements**

## <span id="page-52-1"></span>**A.1 Federal Communications Commission (FCC) Compliance**

## **Transmitter Module Approval Conditions**

- 1. Antennas must be installed to provide 20 cm separation distance from the transmitting antenna to the body of the user during normal operating condition. This device must not be co-located or operating in conjunction with any other antenna or transmitter.
- 2. Only those antennas filed under FCC ID:UAY-MMC85M can be used with this device.
- 3. When the module is installed in the final system where the antenna location is less than 20 cm separation distance to the body of user, additional equipment authorization must be applied.
- 4. FCC ID label on the final system must be labeled with "Contains FCC ID:UAY-MMC85M" or "Contains transmitter module FCC ID:UAY-MMC85M".
- 5. In the user manual, final system integrator must be ensure that there is no instruction provided in the user manual to install or remove the transmitter module.
- 6. The transmitter module must be installed and used in strict accordance with the manufacturer's instructions as described in the user documentation that comes with the product. This device complies with the following radio frequency and safety standards.

## **USA-Federal Communications Commission (FCC)**

This equipment has been tested and found to comply with the limits for a Class B digital device, pursuant to Part 15 of FCC Rules. These limits are designed to provide reasonable protection against harmful interference in a residential installation. This equipment generates, uses, and can radiate radio frequency energy. If not installed and used in accordance with the instructions, it may cause harmful interference to radio communications. However, there is no guarantee that interference will not occur in a particular installation.

If this equipment does cause harmful interference to radio or television reception, which can be determined by tuning the equipment off and on, the user is encouraged to try and correct the interference by one or more of the following measures:

- **•** Reorient or relocate the receiving antenna.
- **•** Increase the distance between the equipment and the receiver.
- **•** Connect the equipment to outlet on a circuit different from that to which the receiver is connected.
- **•** Consult the dealer or an experienced radio/TV technician for help.

Any changes or modifications not expressly approved by the party responsible for compliance could void the user's authority to operate the equipment.

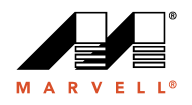

## **Caution**

This device is restricted to indoor use due to its operation in the 5.15 to 5.25 GHz frequency range. FCC requires this product to be used indoors for frequency range 5.15 to 5.25 GHz to reduce the potential for harmful interference to co-channel mobile satellite systems.

High power radars are allocated as primary users of the 5.25 to 5.35 GHz and 5.65 to 5.85 GHz bands. These radar stations can cause interference with and/or damage this device.

## **Caution**

### **Exposure to Radio Frequency Radiation**

To comply with FCC RF exposure compliance requirements, a separation distance of at least 20 cm must be maintained between the antenna of this device and all persons. This device must not be co-located or operating in conjunction with any other antenna or transmitter.

## <span id="page-53-0"></span>**A.2 Industry Canada Notice**

This device complies with Canadian RSS-210.

*"This Class B digital apparatus complies with Canadian ICES-003"*

*Cet appareil numérique de la classe B est conforme à la norme NMB-003 du Canada*

Operation is subject to the following two conditions: (1) this device may not cause interference, and (2) this device must accept any interference, including interference that may cause undesired operation of this device."

L'utilisation de ce dispositif est autorisée seulement aux conditions suivantes : (1) il ne doit pas produire de brouillage et (2) l'utilisateur du dispositif doit étre prêt à accepter tout brouillage radioélectrique reçu, même si ce brouillage est susceptible de compromettre le fonctionnement du dispositif.

The term "IC" before the equipment certification number only signifies that the Industry Canada technical specifications were met.

To reduce potential radio interference to other users, the antenna type and its gain should be so chosen that the equivalent isotropically radiated power (EIRP) is not more than that required for successful communication.

To prevent radio interference to the licensed service, this device is intended to be operated indoors and away from windows to provide maximum shielding. Equipment (or its transmit antenna) that is installed outdoors is subject to licensing.

Page 54 Document Classification: Proprietary Information July 18, 2006, 0.00 Not approved by Document Control. For review only.

# <span id="page-54-0"></span>**A.3 European Community**

This equipment is marked with the  $\mathsf{C}\mathsf{E}$  0984  $\mathsf{D}$  symbol and can be used throughout the European community.

This indicates compliance with the R&TTE Directive 1999/5/EC and meets the relevant parts of following technical specifications:

- **•** EN 301 893 Broadband Radio Access Networks (BRAN); 5 GHz high performance RLAN; Harmonized EN covering essential requirements of article 3.2 of the R&TTE Directive.
- **•** EN 300 328-2 Electromagnetic compatibility and Radio spectrum Matters (ERM); Wideband Transmission systems; data transmission equipment operating in the 2,4 GHz ISM band and using spread spectrum modulation techniques
- **•** EN 301 489-17 Electromagnetic compatibility and Radio Spectrum Matters (ERM); Electromagnetic Compatibility (EMC) standard for radio equipment and services; Part 17: Specific conditions for 2.4 GHz wideband transmission systems and 5 GHz high performance RLAN equipment.
- **•** EN 60950 Safety of information technology equipment, including electrical business equipment. Marking by the symbol: **!** indicates that usage restrictions apply.

Marking by the symbol  $\bigcup$  indicates that usage restrictions apply.

July 18, 2006, 0.00 Document Classification: Proprietary Information Page 55 Not approved by Document Control. For review only.

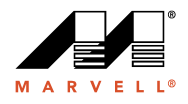

THIS PAGE LEFT INTENTIONALLY BLANK

Doc. No. MV-S800477-00 Rev. B **CONFIDENTIAL** Copyright © 2006 Marvell

Page 56 **Document Classification: Proprietary Information** July 18, 2006, 0.00 Not approved by Document Control. For review only.

**Shangers** 

# <span id="page-56-2"></span><span id="page-56-0"></span>**Appendix B. Acronyms and Abbreviations**

<span id="page-56-1"></span>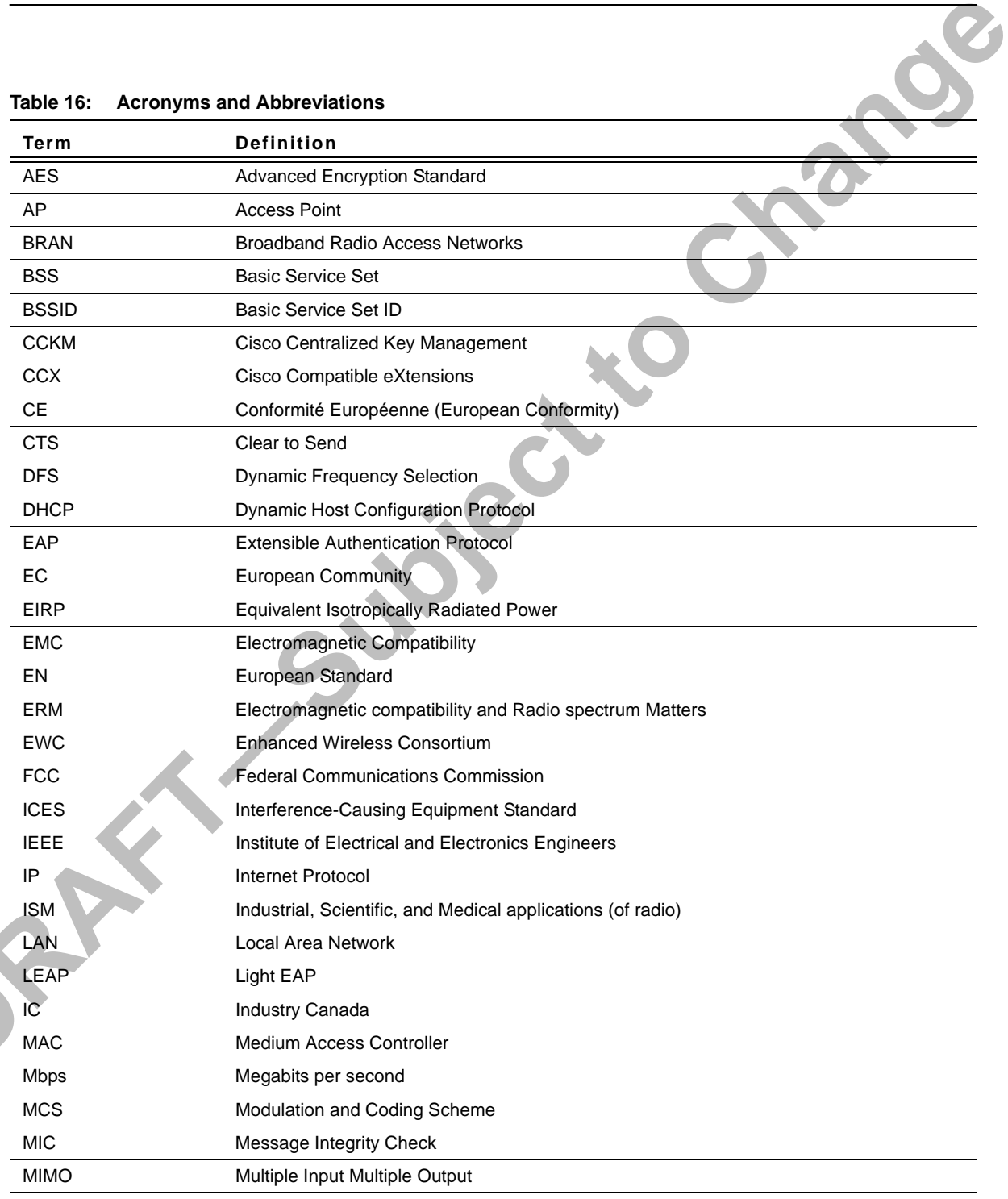

Copyright © 2006 Marvell **CONFIDENTIAL** Doc. No. MV-S800477-00 Rev. B

 $\sum_{i=1}^{n}$ 

July 18, 2006, 0.00 Document Classification: Proprietary Information Page 57 Not approved by Document Control. For review only.

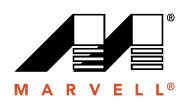

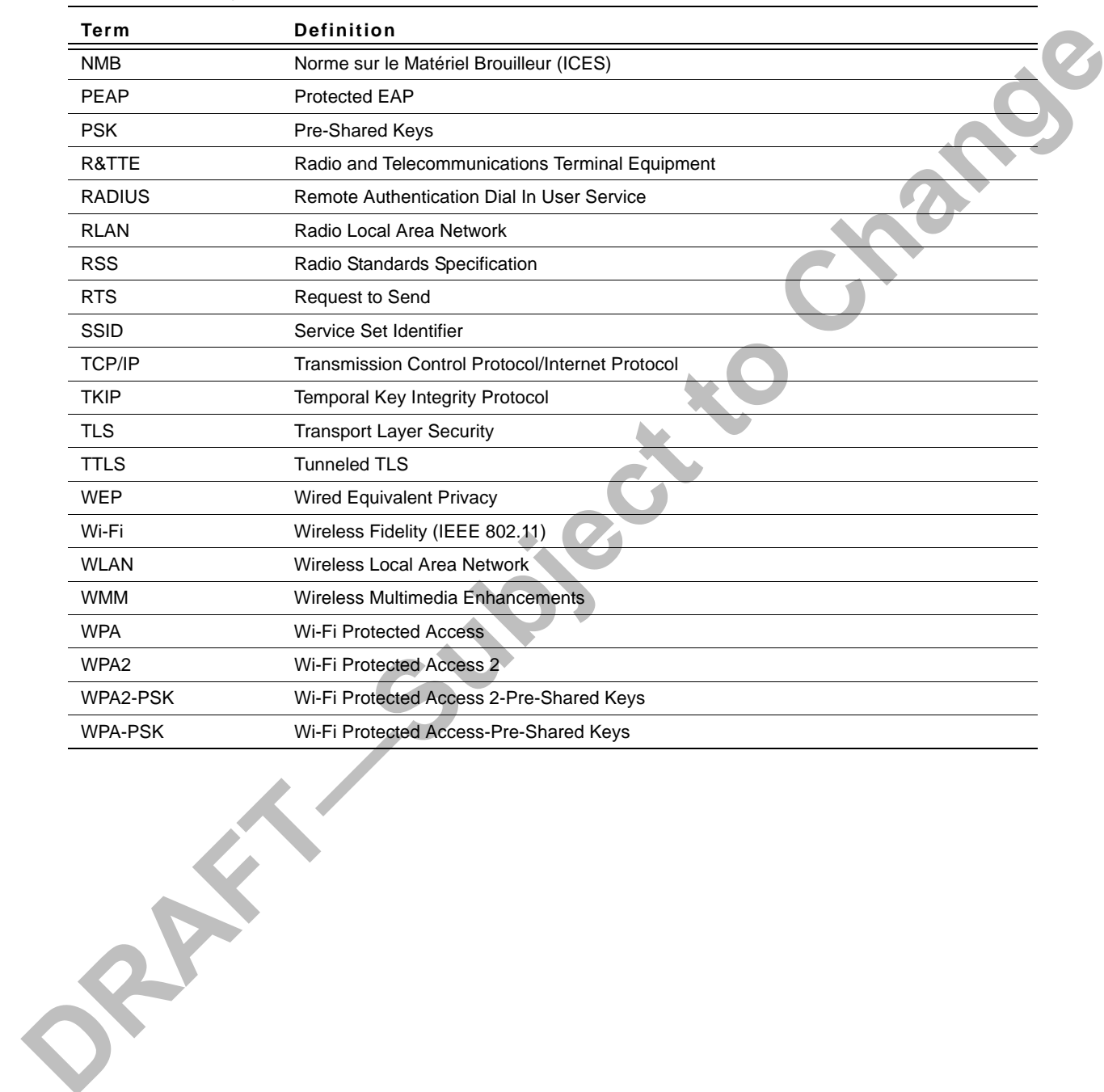

### **Table 16: Acronyms and Abbreviations (Continued)**

Doc. No. MV-S800477-00 Rev. B **CONFIDENTIAL** Copyright © 2006 Marvell

Page 58 Document Classification: Proprietary Information July 18, 2006, 0.00 Not approved by Document Control. For review only.

# <span id="page-58-0"></span>**Appendix C. Revision History**

<span id="page-58-1"></span>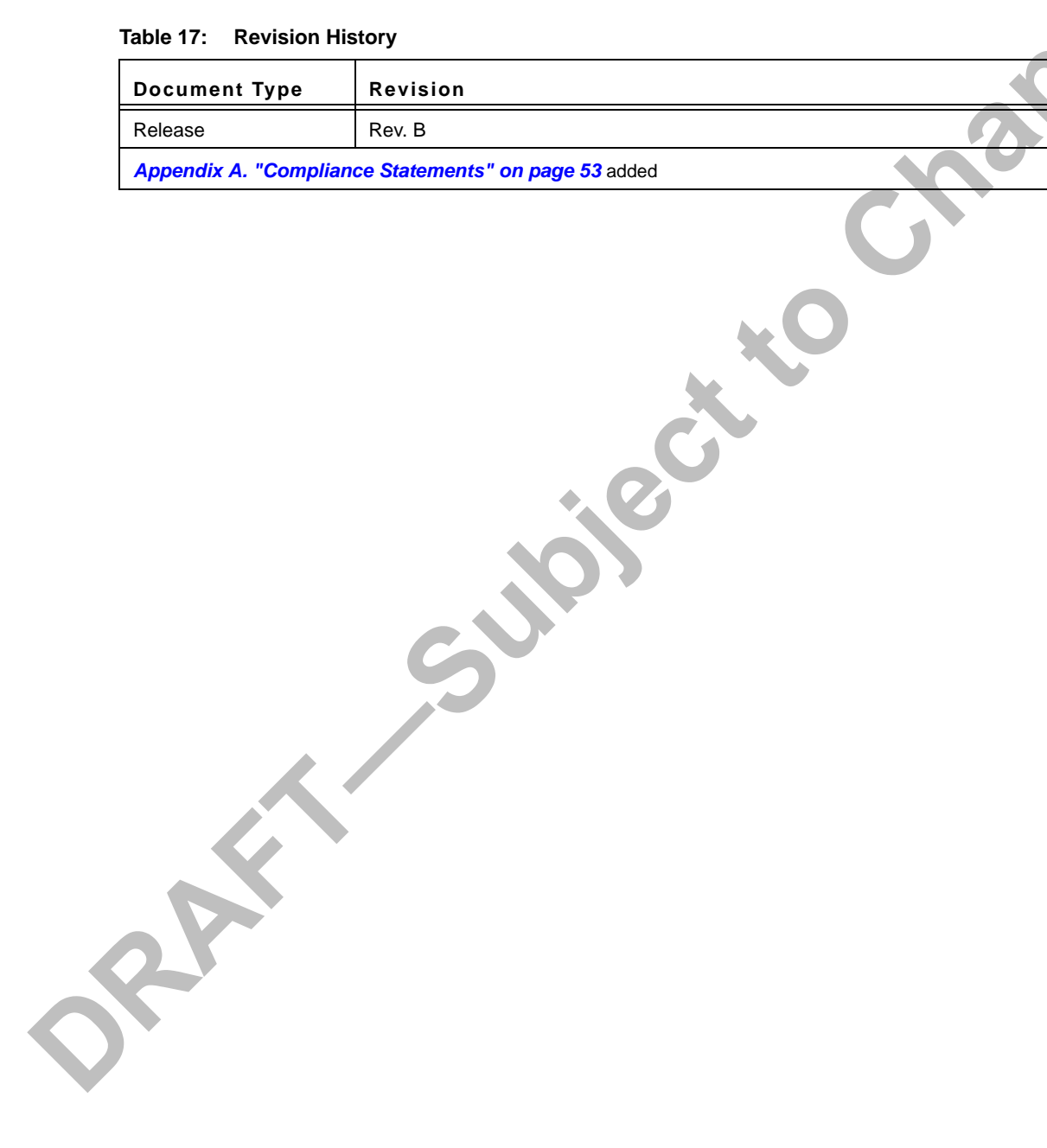

Copyright © 2006 Marvell **CONFIDENTIAL** Doc. No. MV-S800477-00 Rev. B

July 18, 2006, 0.00 Document Classification: Proprietary Information Page 59 Not approved by Document Control. For review only.

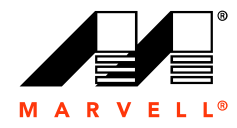

### MOVING FORWARD **FASTER®**

### **Marvell Semiconductor, Inc.**

5488 Marvell Lane Santa Clara, CA 95054, USA

Tel: 1.408.222.2500 Fax: 1.408.752.9028

www.marvell.com

### **Worldwide Corporate Offices**

**Marvell Semiconductor, Inc.**  5488 Marvell Lane Santa Clara, CA 95054, USA Tel: 1.408.222.2500 Fax: 1.408.752.9028

**Marvell Asia Pte, Ltd.** 151 Lorong Chuan, #02-05 New Tech Park, Singapore 556741 Tel: 65.6756.1600 Fax: 65.6756.7600

**Marvell Japan K.K.** Shinjuku Center Bldg. 44F 1-25-1, Nishi-Shinjuku, Shinjuku-ku Tokyo 163-0644, Japan Tel: 81.3.5324.0355 Fax: 81.3.5324.0354

### **Marvell Semiconductor Israel, Ltd.** 6 Hamada Street

Mordot HaCarmel Industrial Park Yokneam 20692, Israel Tel: 972.4.909.1500 Fax: 972.4.909.1501

**Marvell Semiconductor Korea, Ltd.** Rm. 1603, Korea Trade Center 159-1 Samsung-Dong, Kangnam-Ku Seoul, Korea 135-729 Tel: 82.2.551-6070-6079 Fax: 82.2.551.6080

**Radlan Computer Communications, Ltd.** Atidim Technological Park, Bldg. #4 P O Box 58179 Tel Aviv 61580, Israel Tel: 972.3.645.8555 Fax: 972.3.645.8544

### **Worldwide Sales Offices**

### **Western US**

**Marvell**  5488 Marvell Lane Santa Clara, CA 95054, USA Tel: 1.408.222.2500 Fax: 1.408.752.9028 Sales Fax: 1.408.752.9029

### **Central US**

**Marvell**  9600 North MoPac Drive, Suite #215 Austin, TX 78759, USA Tel: 1.512.343.0593 Fax: 1.512.340.9970

### **Eastern US/Canada Marvell**

Parlee Office Park 1 Meeting House Road, Suite 1 Chelmsford, MA 01824 , USA Tel: 1.978.250.0588 Fax: 1.978.250.0589

### **Europe**

**Marvell**  c/o Harts CA 3 Churchgates Church Lane Berkhamsted Hertfordshire, HP4 2UB United Kingdom Tel: 44.1442.263341 Fax: 44.1442.211543

### **Israel Marvell**

6 Hamada Street Mordot HaCarmel Industrial Park Yokneam 20692, Israel Tel: 972.4.909.1500 Fax: 972.4.909.1501

### **China Marvell**

10J, No. 1800, Zhong Shan West Road Shanghai, PRC 200235 Tel: 86.21.6440.1350 Fax: 86.21.6440.1705

### **Marvell**

Rm. 1102/1103, Jintai Fudi Mansion #9 An Ning Zhuang West Rd. Qing He, Haidian District Beijing, PRC 100085 Tel: 86.10.8274.3831 Fax: 86.10.8274.3830

### **Japan Marvell**

Shinjuku Center Bldg. 44F 1-25-1, Nishi-Shinjuku, Shinjuku-ku Tokyo 163-0644, Japan Tel: 81.3.5324.0355 Fax: 81.3.5324.0354

### **Taiwan Marvell**

2Fl., No.1, Alley 20, Lane 407, Sec. 2 Ti-Ding Blvd., Nei Hu District Taipei, Taiwan, 114, R.O.C Tel: 886.2.8177.7071 Fax: 886.2.8752.5707

### **Korea Marvell**

Rm. 1603, Korea Trade Center 159-1 Samsung-Dong, Kangnam-Ku Seoul, Korea 135-729 Tel: 82.2.551-6070-6079 Fax: 82.2.551.6080

**For more information, visit our website at: www.marvell.com**